# WEB PORTAL USER GUIDE

## for TRAINERS

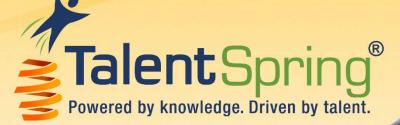

Last Updated: 02/01/2021

neral Courses Informatio

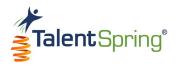

## **Revision History**

| Date       | Version | Description                       | Author     |
|------------|---------|-----------------------------------|------------|
| 9/5/2019   | 1.0     | First draft                       | Е. Сорр    |
| 9/17/2019  | 1.1     | Review                            | J. Quinto  |
| 10/1/2019  | 1.2     | QA                                | G. Wright  |
| 10/2/2019  | 1.3     | Review                            | M. Pulliam |
| 10/2/2019  | 1.4     | Edits complete                    | E. Copp    |
| 10/8/2019  | 2.0     | Final approval                    | M. Pulliam |
| 12/19/2019 | 2.1     | Sustained 1 Phase Updates         | E. Copp    |
| 12/19/2019 | 2.2     | PM Peer Review                    | J. Quinto  |
| 2/10/2019  | 2.3     | Sustained 2 Phase Updates         | E. Copp    |
| 2/11/2020  | 2.4     | PM Peer Review                    | J. Quinto  |
| 2/11/2020  | 2.5     | Peer Review Updates               | E. Copp    |
| 7/21/2019  | 2.6     | Sustained 3 Phase Updates         | E. Copp    |
| 1/18/2021  | 2.7     | Sustained 4 Phase Updates         | E. Copp    |
| 1/21/2021  | 2.8     | Peer Review and accepted changes. | J. Quinto  |
| 2/1/2021   | 2.9     | Updated peer review changes       | E. Copp    |
| 3/29/2021  | 3.0     | Sustained 4 Phase Updates         | E. Copp    |
| 3/29/2021  | 3.1     | PM Peer Review                    | J. Quinto  |

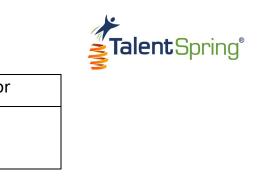

| Date       | Version | Description                 | Author    |
|------------|---------|-----------------------------|-----------|
| 01/09/2023 | 3.2     | Sustained 5 Phase Updates   | J. Quinto |
|            |         | Pgs: 11, 12, 31, 32, 36, 63 |           |

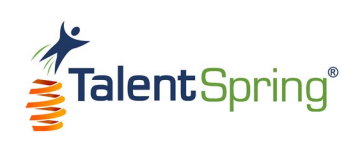

| Setting Started9                                                |
|-----------------------------------------------------------------|
| igning In10                                                     |
| Dashboard11                                                     |
| lavigation12                                                    |
| Top Navigation Bar                                              |
| Navigating Tables                                               |
| ibrary (Knowledge Base)13                                       |
| Creating a Library Item                                         |
| Uploading Library Items                                         |
| Categories & Groups15                                           |
| Scheduling & Notifications                                      |
| All Library Screen                                              |
| All Library Screen – Editing and Disabling                      |
| Courses                                                         |
| Creating a Course                                               |
| General Course Setup                                            |
| General Course Setup – Course Card Images                       |
| General Course Setup – Course Scheduling & Participant Groups21 |
| General Course Setup - Notifications                            |
| General Course Setup - Course Preferences & Community Boards23  |

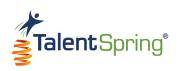

| General Course Setup - Certificates from Default    | 24   |
|-----------------------------------------------------|------|
| General Course Setup – Loading a Course Certificate | 25   |
| General Course Setup - Course Reward Points         | 26   |
| General Course Setup - Badges                       | 26   |
| General Course Setup – Creating Badges              | 27   |
| Adding Course Content                               | 28   |
| Course Content – Structure                          | 29   |
| Course Content – Adding a Lesson                    | 30   |
| Course Content – Uploading Documents and Videos     | 31   |
| All Courses Screen                                  | 32   |
| All Courses – Icon Options                          | 33   |
| All Courses – Messaging & Progress Quick View       | 34   |
| All Courses – Participant Group Progress Quick View | 35   |
| My Courses Screen                                   | . 36 |
| Leaderboard                                         | 37   |
| Leaderboard List                                    | 37   |
|                                                     |      |
| Quizzes, Polls, & Surveys                           | 38   |
| Create Quiz                                         | 38   |
| Create Quiz – Quiz Options                          | 39   |
| Create Quiz – How to add a Question                 | 40   |
| Create Poll                                         | 41   |
| Create Poll – Poll Options                          | 42   |
| Create Poll – How to add a Poll Question            | 43   |
|                                                     |      |

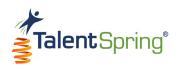

| Create Survey                                                               |    |
|-----------------------------------------------------------------------------|----|
| Create Survey – Survey Options                                              | 45 |
| Create Survey- How to add a Survey Question                                 | 46 |
| All Quizzes – Quiz Data Quick View                                          | 48 |
| All Quizzes - Assigning an Editor, Editing, and Disabling Quizzes           |    |
| All Quizzes – Active and Disabled Screens                                   | 50 |
| All Polls/Surveys Screen                                                    | 51 |
| All Polls/Survey – Poll/Survey Data Quick View                              | 52 |
| All Polls/Surveys – Assigning an Editor, Editing, & Disabling Polls/Surveys | 53 |
| All Polls/Surveys – Active & Disabled Screens                               | 54 |
| Notifications                                                               | 55 |
| Create Notification                                                         | 55 |
| Create Notification – Type & Scheduling                                     | 56 |

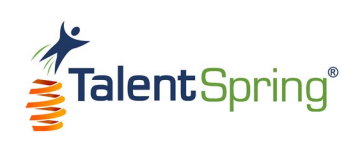

| All Notification Screen                               |    |
|-------------------------------------------------------|----|
| Messages                                              | 58 |
| Calendar                                              | 59 |
| Calendar – Creating an Event                          |    |
| Reports                                               | 61 |
| Reports – Scheduled Reports                           |    |
| Learner Progress & Completion Rates                   |    |
| Online Assessment Results                             | 64 |
| Poll Report                                           |    |
| Survey Report                                         |    |
| Library Report                                        |    |
| Users/Groups                                          | 68 |
| Creating a Participant Group                          |    |
| Participant Group List                                |    |
| Participant Groups – View, Duplicate, Edit, & Disable | 70 |

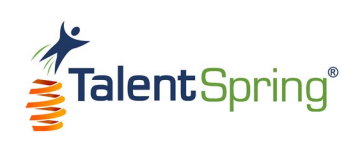

| Community Board                                   | 71 |
|---------------------------------------------------|----|
| Community Board – Management of Threads and Posts | 72 |
| Create                                            | 73 |
| Badge Management                                  | 74 |
| Create New Badge                                  | 74 |
| Organizational Badge List                         | 75 |
| Profile                                           | 76 |

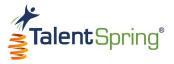

#### **Getting Started**

Welcome to the TalentSpring<sup>®</sup> Web Portal User Guide for Trainers! From this portal, you can:

#### Manage

- Participant Groups
- Community Boards
- Badges

#### Track

- Learner Progress & Completion Rates
- Online Assessment Results
- Poll & Survey Results
- Library Access

#### **View or Send**

- Messages
- Calendar Events & To-dos
- Notifications

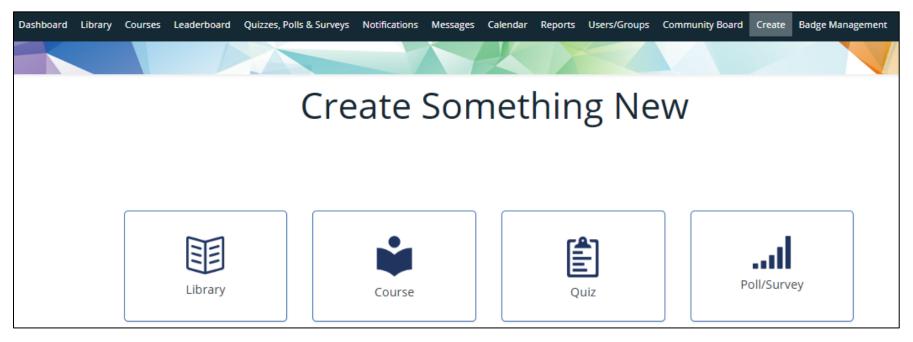

#### Create

- Courseware
- Knowledge Base Libraries

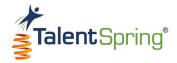

## **Signing In**

As a trainer, you can use your credentials to sign in to the:

- Web Portal as a Trainer
- Mobile Application as a Participant

Your username will always be your email address. Once your account is activated, you will receive an email with a temporary 10-digit password. Click <u>here</u> to sign in to the web portal. Use Chrome or Firefox for optimal performance.

**Note:** Upon signing in to the portal for the first time, you can change your password from **Trainer>Profile** at the top right of the screen.

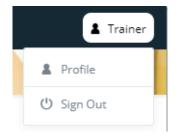

Select **Remember me** to save your login credentials to your computer (email and password).

If you ever forget your password, you can click **Forgot Password** and instructions for resetting your password will be sent to your email.

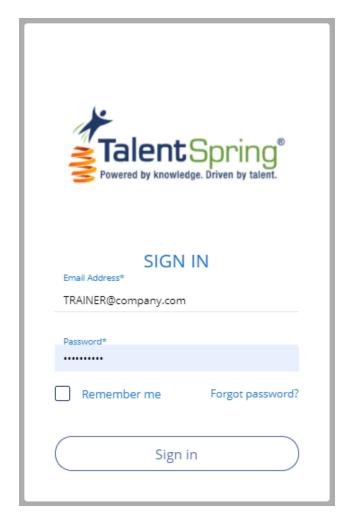

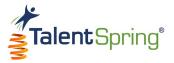

## Dashboard

Once logged in, you will see the **Dashboard**. From here, you can quickly access the different tools within the portal.

- **Courses** provides a quick overview of your courses. Click **Courses** to go to the All Courses screen.
- **Messages** displays recent messages. Click **Messages** or a specific message to view the correspondence on the Messages screen.
- **Calendar** lists upcoming courses and events. Click **Calendar** to go to the Calendar screen or click on a specific date to see the events listed.

| TalentSpring Dashboard Library Courses Leaderboard Qu | zzes, Polls & Surveys Notifications Messages Calendar Rep | borts Users/Groups Community Board Create Badge Management |
|-------------------------------------------------------|-----------------------------------------------------------|------------------------------------------------------------|
|                                                       |                                                           |                                                            |
|                                                       | Dashboard                                                 |                                                            |
| Messages                                              |                                                           | Calendar                                                   |
| and the second second second second second            |                                                           | « October 2019 »                                           |
| l need more course info please.                       | Thank you, Maxine!                                        | Mo Tu We Th Fr Sa Su                                       |
|                                                       |                                                           | 30 1 2 3 4 5 6                                             |
|                                                       |                                                           | <b>7</b> 8 9 10 11 12 13                                   |
| Jennifer Participant                                  | Emily Participant                                         | 14 15 16 17 18 19 20                                       |
|                                                       |                                                           | 21 22 23 24 25 26 27                                       |
| View All Messages                                     |                                                           | 28 29 30 31 1 2 3                                          |
|                                                       |                                                           | 4 5 6 7 8 9 10                                             |
| Courses                                               |                                                           |                                                            |
| Show 10 * entries                                     | Search:                                                   | Uncoming Trainings/Events                                  |
| Course Name Due Date Enrolled                         | % In Progress % Not Started % Complete                    | Upcoming Trainings/Events 🛗                                |
| Virtual Team Building 11/02/3030 16<br>and Management | 38% 63% 0%                                                | 04 Reminder - turn in time sheets!<br>OCT                  |
| Showing 1 to 1 of 1 entries                           | Previous 1 Next                                           | View Full Calendar                                         |

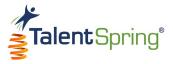

## Navigation

#### **Top Navigation Bar**

The top navigation bar includes menu and sub-menu options covered in detail throughout this user guide.

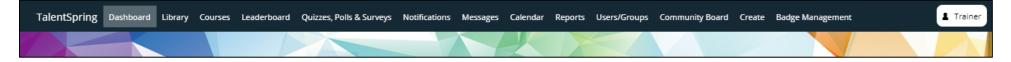

#### **Navigating Tables**

Throughout the portal, you will see information presented in table format.

- The drop-down on the top left allows you to choose how many items are listed on the screen at any given time. If there are more items than are currently displayed, the bottom right navigation will display the number of pages that you can navigate using the **Previous** and **Next** buttons.
- You can search for any keyword to display items that contain the keyword in any column.
- You can sort any column by clicking on the column header. **Notice:** The small arrows (up/down) to the right of the column indicate whether the column order is ascending or descending.

| Course Name 🔶                                     | Owner 🌐         | # of Users Enrolled 🌲 | % In Progress 🌲 | % Not Started 🗘 | % Complete 🍦 | End Date 👙 |
|---------------------------------------------------|-----------------|-----------------------|-----------------|-----------------|--------------|------------|
| 2022 - Cyber Security<br>Training                 | Liz Walker      | 10                    | 60%             | 40%             | 0%           | 12/31/2022 |
| 2023 - Cyber Security<br>Training (Copy)          | Mary Godfrey    | 10                    | 10%             | 90%             | 0%           | 12/31/2023 |
| Conflict Resolution -<br>2022                     | Mary Godfrey    | 10                    | 10%             | 80%             | 10%          | 12/31/2022 |
| Customer Service<br>Training                      | Mary Godfrey    | 10                    | 20%             | 80%             | 0%           | 12/31/2024 |
| TalentSpring® Training<br>Series (Administrators) | Harold DeVito   | 10                    | 40%             | 40%             | 20%          | 12/31/3030 |
| Team Work and Team<br>Building                    | Chris Donaldson | 10                    | 0%              | 90%             | 10%          | 12/31/2021 |

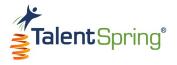

## Library (Knowledge Base)

#### **Creating a Library Item**

The Library can be used in various ways. A few examples would be to use the library as a course or document repository, an area to keep all Standard Operating Procedures, and much more!

To create a library item, select Library>Create Library Item from the top navigation bar. Note: All items with an asterisk are required.

- Title this is the title of the document as it will appear in the mobile application.
- Document Description/Content if you upload a file, you can use this field to add a description of the uploaded file. This
  description will only appear in the portal. Or, you can create a document in this field. The toolbar provided will allow you to
  format your text and insert items such as images, videos, and links. If no file is uploaded, the content here will display as the
  library item content on the mobile application. Note: You must choose to either upload a file or add a Document
  Description/Content. Both options will not show in the mobile application.

| Create Library Item                                       |                |
|-----------------------------------------------------------|----------------|
| Title *                                                   | File           |
| Enter an engaging title here Document Description/Content |                |
|                                                           | Drag file here |
| Enter Description or Content here                         | (200 MB Max)   |
|                                                           |                |
| 0 Words: 0 Chars: 0                                       |                |

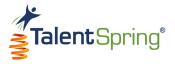

#### **Uploading Library Items**

**File** - To upload a file, select **Upload**, browse for the file, and click on open, or, drag the file from its location to the portal. A thumbnail of your file will appear. Once saved, the file name will appear below the thumbnail with a download button. If you hover over the thumbnail, you can click **Remove** to remove or replace the file.

**Note:** You can download a document created by you, an Administrator, or another Trainer. Trainers cannot edit/download files that an Administrator uploads.

**Notice:** The maximum file size is 200 MB. Permitted library file formats include:

- Word
- PDF
- Excel
- PowerPoint
- Image files (JPEG, PNG)
- MP4

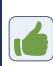

**Best Practice Tip:** Because Word documents are not native to Android and iOS, some features may display improperly in the mobile application. We recommend converting these to PDF.

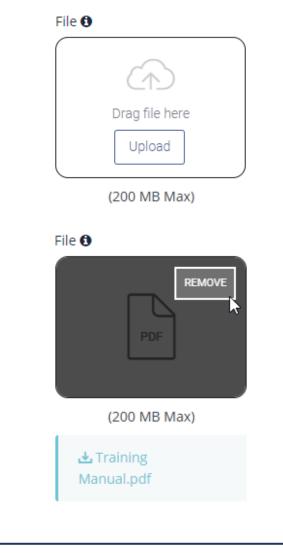

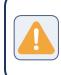

**Warning:** Avoid special characters as part of the file name. Upper and lowercase alphanumeric characters and underscores are accepted.

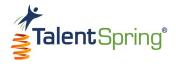

#### **Categories & Groups**

- **Category** you must select an existing category. **Everyone** (which includes all enabled users in the organization) is a default category that is always available. Only Administrators can create categories for use by other Administrators and Trainers.
- Associated Course choosing an Associated Course will auto-populate the participant groups already associated with that course. To associate library items to a course, have your administrator create a library Category with the course name.

**Best Practice Tip:** All users assigned to a course will have access to library items associated with the course. Items, such as answer keys, that are associated with the course but not available to participants, should be assigned only to those individuals that need access to these items. You can do this by creating a seperate Participant Group.

Associated Group - here, you must enter one or more participant groups. To remove a participant group, click the (x). Note:
 To create Participant Groups, select the User/Groups>Create Participant Group menu option.

**Best Practice Tip:** Remember to add yourself and any assigned editor to the participant group to view the library item in the mobile app.

| Category *                     |    |
|--------------------------------|----|
| Pick a category                | *  |
| Associated Course 📵            |    |
| None                           | Ψ. |
| Associated Participant Group * |    |
|                                |    |
|                                |    |

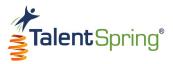

#### **Scheduling & Notifications**

- Set Expiration Date here, you will enter the date that the library item will expire.
- Notification Type you have the option to set a notification that will be sent to the specified participant group(s). If a Notification Type is selected, you must enter the date and time that the notification is sent. The time that you enter will be based on the organization's time zone.
- Offline Availability you can provide mobile application users the option to download a temporary document for viewing offline. If Offline Availability is on, you must enter an expiration date.

Best Practice Tip: If you add additional participants after the library item has been created, you can create a notification for the new participant group from the Notifications>Create Notification menu option. This is also a great option if you want to customize your message or set reminders.

Click Save to complete your library item.

| Set Expiration date *         |                         |
|-------------------------------|-------------------------|
| mm/dd/yyyy                    |                         |
| Notification Type             |                         |
| C Email                       |                         |
| SMS Text Messages             |                         |
| In-app Notification           |                         |
| None                          |                         |
| Set Notification date         | Set Notification time 📵 |
| mm/dd/yyyy                    | hr:mm                   |
| Offline Availability          |                         |
| 💿 On                          |                         |
| Off                           |                         |
| Set Offline Expiration date * |                         |
| mm/dd/yyyy                    |                         |
| Cancel                        | Save                    |

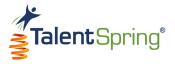

#### **All Library Screen**

Select Library>All Library from the top navigation bar to view a table of all library (knowledge base) items. Column headings are:

- **Document Title** the title given to the library item.
- **Owner** the name of the Administrator/Trainer that created the library item.
- **Category** the category selected when creating the library item. You can filter by category by selecting a specific category from the drop-down. Only items associated with this category will display in the list.
- **Expiration Date** the date the document will expire and no longer be available on the mobile application.
- **Document Description** this will display either the description for an uploaded file or the content created in the Document Description/Content field.

|                                 |   |            |      |                                            |     | Library         |        |                                                         |             |       |  |
|---------------------------------|---|------------|------|--------------------------------------------|-----|-----------------|--------|---------------------------------------------------------|-------------|-------|--|
| All Library Items               |   |            |      |                                            |     |                 | Catego | ry                                                      | Search      | n:    |  |
| Document Title                  | • | Owner      | A.4. | Category                                   | ±.4 | Expiration date | A7     | Document Description                                    |             | A.A.  |  |
| Before We Get Started<br>Video  |   | Emily Copp |      | Change Management<br>Facilitator Materials |     | 08/12/2019      |        | This video explains guidelines f<br>workshop.           | or interact | tive  |  |
| Change Management<br>Audio Book |   | Emily Copp |      | Change Management<br>Facilitator Materials |     | 08/05/2019      |        | This course explains how to eff change in an organizati | ectively m  | anage |  |
| Employee Onboarding<br>Training |   | Emily Copp |      | My category                                |     | 07/31/2019      |        | This is a required training for a                       | l new hire  | ·S.   |  |

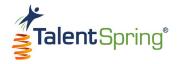

#### All Library Screen – Editing and Disabling

- Edit This option allows the Owner/Administrator to make edits to the library item. Clicking edit (pencil) will provide the same options available when creating a library document.
  - Organization Administrators can edit library items created by other Administrators/Trainers.
  - o Trainers can only edit library items they created.
- **Disable** This option allows the Owner/Administrator to disable a library item. This means that the item will no longer be available in the mobile application. Items that are disabled can be enabled again.
  - $\circ~$  To disable an item:
    - Click the disable icon (lock).
    - Type the word "Disable" into the text field.
    - Click OK.
    - Click **OK** again when the success message appears.

The disable icon will change to the enable icon (open lock). Click the enable icon and follow the same process to Enable.

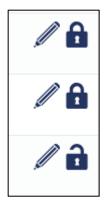

| Do you want to disable this library<br>item? |  |  |  |  |
|----------------------------------------------|--|--|--|--|
| Type Disable in the box below.               |  |  |  |  |
| Disable                                      |  |  |  |  |
| Cancel                                       |  |  |  |  |

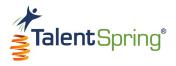

### Courses Creating a Course

Before adding content to a new course, you must complete the General Course Setup page. You can create a new course from the **Courses>Create Course** menu option. As you are creating the course, the list under Setup Progress will indicate what section you are on. When editing the course, you can select a Setup Progress list item to jump to the associated section.

#### **General Course Setup**

Here you can configure general information about the course that will display on the course list and course welcome screens that appear on the mobile application.

- **Course Title** the name of the course.
- **Course Description** description of the course.
- **Category** the name of the course category.
- **Course Benefit** benefits the participant will get from taking the course.
- **Pre-Requisites** any pre-requisites for the course.
- Achievements system achievements, such as a badge or course reward points, or any external rewards.

| General Course Setup       |                                                                  |  |  |  |
|----------------------------|------------------------------------------------------------------|--|--|--|
| Setup Progress             | Course Title*                                                    |  |  |  |
| General Course Information | Enter an engaging title here                                     |  |  |  |
| Notifications              | Course Description                                               |  |  |  |
| Preferences                | Enter a Course Description here                                  |  |  |  |
| ○ Certificate              |                                                                  |  |  |  |
| Ocourse Reward Points      |                                                                  |  |  |  |
| 🔵 Badge                    |                                                                  |  |  |  |
|                            | Category*                                                        |  |  |  |
|                            | Course Benefit                                                   |  |  |  |
|                            | Enter what benefit a participant may get from taking this course |  |  |  |
|                            | Pre-Requisites                                                   |  |  |  |
|                            | Enter any Pre-requisites for the Course                          |  |  |  |
|                            | Achievements                                                     |  |  |  |
|                            | What will they achieve on completion?                            |  |  |  |

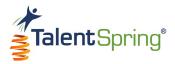

#### **General Course Setup – Course Card Images**

• Course Title Image – this image will display with a low opacity on the course welcome screen behind the text. For best results, ensure that the uploaded image is 1242 pixels x 2208 pixels.

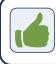

**Best Practice Tip:** Avoid using an image that is too light and difficult to read against white text.

**Course Card Image** – this image will display as an icon on the course list. For best results, ensure that the uploaded image is 500 pixels x 500 pixels.

To upload a file, select **Upload**, browse for the file and click on open, or, drag the file from its location to the portal. File formats that can be uploaded are **JPEG** and **PNG**. You can add descriptive alternative text to images for users reading with assistive technology.

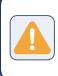

**Warning:** Avoid special characters as part of the file name. Upper and lowercase alphanumeric characters and underscores are accepted.

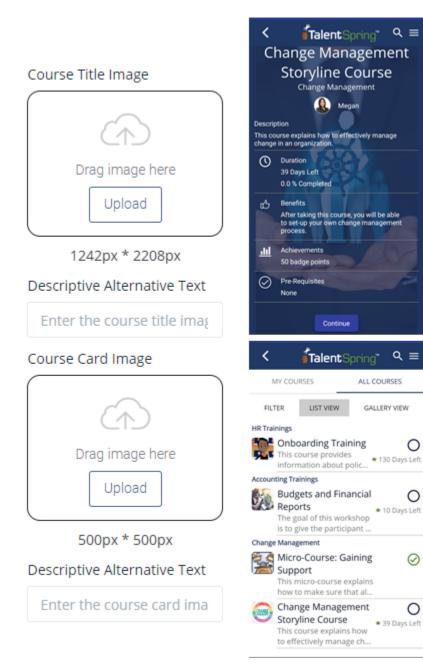

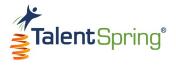

#### **General Course Setup – Course Scheduling & Participant Groups**

- **Course Availability** the **Start Date** is the publish date of the course to the mobile application. The **End Date** is the date the course will no longer be available. **Note:** If the course has no expiration date, set a distant date (e.g., 1/1/3000).
- Participant Group you can either click SELECT to choose an existing participant group or CREATE to add a new one. Enter the
  Participant Group Name and Description. All participants will automatically appear on the left. Select a participant to add
  them to your list. Select a participant from the right column to remove from the group. Note: Participant groups can also be
  created from the User/Groups>Create Participant Group menu option.
- **Due date** this date will determine when the participant group must complete the course. This must be on or before the course end date.

Click Save & Continue to save your progress and continue to the next section. You may also cancel the course at this point.

**Warning:** Once Save & Continue is selected, the course will appear in the course list and can only be disabled. Courses cannot be deleted once created.

| Set Course Availability:  |         |                               | Participant Group:                           |                     |                                  |
|---------------------------|---------|-------------------------------|----------------------------------------------|---------------------|----------------------------------|
| Start date* <b>0</b>      |         | End date* 0                   | SELECT                                       | CREATE              |                                  |
| mm/dd/y                   | /yyy to | mm/dd/yyyy                    | Participant Group Name*                      |                     | Best Practice                    |
| Participant Group:        |         |                               | Enter Name of Group                          |                     | Remember to                      |
| SELECT CREATE             |         | Participant Group Description |                                              | yourself and a      |                                  |
| Select Participant Group* |         |                               | All Participants                             | Group Participants* | assigned edito<br>the participan |
| Due date* θ<br>mm/dd/yyyy |         |                               | Kody Fuller<br>Jamie Bird<br>Gabriel Charles | Eddison Lyons       | group to view<br>courses in the  |
| Cancel                    |         | Save & Continue               | select all deselect all                      | Create Group        | mobile app.                      |

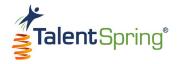

#### **General Course Setup - Notifications**

- Notification Type for Course Launch you can notify participants that the course has been launched. If a notification type is selected, you must enter a notification date and time. The time that you enter will be based on the organization's time zone.
- Additional Notifications you can also schedule additional notifications if desired. You can specify when the notification will
  go out by entering the number of days before the due date and select Not Started, Not Started and In Progress, or All
  Participants to filter who receives the notification.

**Note:** Notifications can also be created from the **Notifications>Create Notification** menu option.

|                            | Course Notifi                                                                                                  | cations               |                                                                |  |  |
|----------------------------|----------------------------------------------------------------------------------------------------|-----------------------|----------------------------------------------------------------|--|--|
| Setup Progress My Course   | Notification Type for Course Lau                                                                               | nch                   |                                                                |  |  |
| General Course Information | C Email                                                                                                    |                       |                                                                |  |  |
| Notifications              | SMS Text Messages                                                                                              |                       |                                                                |  |  |
| O Preferences              | In-app Notification                                                                                            |                       |                                                                |  |  |
| O Certificate              | O None                                                                                                    |                       |                                                                |  |  |
| O Course Reward Points     | Notification Message                                                                                           | Set Notification date | Set Notification time <b>0</b>                                 |  |  |
| O Badge                    |                                                                                                    |                       |                                                                |  |  |
|                            | Additional Notification Type          Email         SMS Text Messages         In-app Notification         None |                       |                                                                |  |  |
|                            | Notification Message                                                                                           | Days before Due       | Completion Status                                              |  |  |
|                            | Enter additional notification message here                                                                     | Enter # day           | Not Started                                                    |  |  |
|                            | Add Notification                                                                                               | Save & Contin         | Not Started<br>Not Started and In Progress<br>All Participants |  |  |

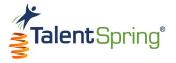

#### **General Course Setup - Course Preferences & Community Boards**

- **Required** this indicates if the course is required. If required; this information will display on the course summary page on the mobile app.
- Add to To-Do List & Calendar this will add the course to the participants' To-Do List and Calendar
- Allow participants to review course after completion this option allows participants to view the course after they have already completed it. When this option is selected, participants cannot retake quizzes once the course is completed.

**Best Practice Tip:** If you select this option, ensure that you add a note explaining this functionality in the **Course Description** in the **General Course Information** section.

Community Board – under the SELECT tab, you can pick an existing community board or click on CREATE to add a new community board. Note: Community Boards can also be created and disabled from the Community Boards menu option – select Add Community Board.

|                                                                                                    | Course Pret                                                                              | ferences                               |                                                                                    |              |
|----------------------------------------------------------------------------------------------------|------------------------------------------------------------------------------------------|----------------------------------------|------------------------------------------------------------------------------------|--------------|
| Setup Progress My Course<br>General Course Information<br>Notifications<br>Preferences<br>Certificate | Required <b>9</b><br>No Yes<br>Add to To-Do List & Calenda<br>No Yes                     | r                                      | SELECT<br>Add Community Board                                                      | CREATE       |
| Course Reward Points Badge                                                                            | Allow participants to rev<br>SELECT<br>Community Board<br>Pick a Community Board<br>Back | View course after completion<br>CREATE | Create New Community Board Title* Enter an engaging title here Add Community Board | Close Create |

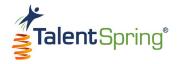

#### **General Course Setup - Certificates from Default**

To add a course certificate that will be available upon course completion, select one of the templates under **CREATE FROM DEFAULT.** You can customize the Certificate Title and Certificate Message. **Note:** The date of completion and participant name will be added to the certificate automatically. You can add descriptive alternative text to images for users reading with assistive technology. If **None** is selected, the option for downloading/printing the certificate on the app will remain grayed out even when the course is complete.

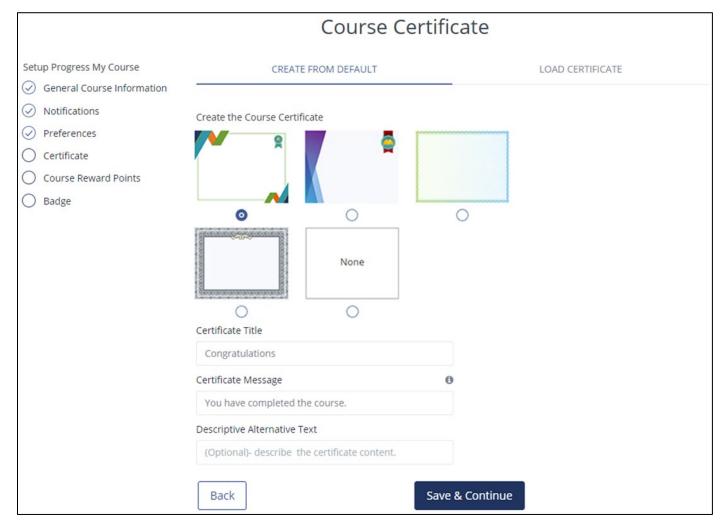

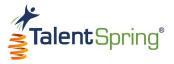

#### **General Course Setup – Loading a Course Certificate**

You may also select **LOAD CERTIFICATE** to upload a custom image. To upload a file, select **Upload**, browse for the file and click on open, or, drag the file from its location to the portal. File formats that can be uploaded are **JPEG** and **PNG**.

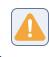

**Warning:** Avoid special characters as part of the file name. Upper and lowercase alphanumeric characters and underscores are accepted.

For best results, ensure that the uploaded image is 500 pixels x 500 pixels. Certificate image guidelines are provided by clicking **Click here for image guidelines.** You can add descriptive alternative text to images for users reading with assistive technology. Once you click **Save**, your image will be available to select from the default list where you can customize as described previously.

| Course Cert                                   | tificate                            |                                                                                                    |
|-----------------------------------------------|-------------------------------------|----------------------------------------------------------------------------------------------------|
| CREATE FROM DEFAULT                           | LOAD CERTIFICATE                    | Total page size: 11" by 8.5"<br>Recommend 150ppi or greater                                                                                                    |
| Load the Course Certificate                   |                                     | 2"                                                                                                    |
| Load Image* 0                                 | Certificate Image Guideline         | Generated text area: 9" by 5" cate title                                                                                                    |
|                                               |                                     | 1"       Ensure your template design leaves room for text to be added to this space.       1"                                                                                                    |
| Drag image here                               | Name of participant                 | COMPLETION DATE(MM/DD/YW)                                                                                                    |
|                                               | Course Title<br>Certificate Message | COURSE NAME                                                                                                    |
| 1650px * 1275px<br>(.png files only)          | Date of completion                  |                                                                                                    |
|                                               |                                     | CERTIFICATE MESSAGE Lorem Ipsum is simply durning text of the printing and typesetting<br>industry. Lorem Ipsum has been the industry's standard dummy text ever since the 1500s,<br>when an unknown printer took a galley of type and scrambled it to make a type specimen |
|                                               | Click here for image guidelines     | book.                                                                                                    |
| Descriptive Alternative Text                  |                                     |                                                                                                    |
| (Optional)- describe the certificate content. |                                     | 1.5"                                                                                                    |
| Back Sub                                      | omit                                |                                                                                                    |

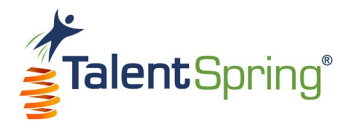

#### **General Course Setup - Course Reward Points**

As an achievement available upon course completion, you can assign reward points. Up to 150 points can be awarded per course.

|                            | Course F               | Reward Points                        |  |  |
|----------------------------|------------------------|--------------------------------------|--|--|
| Setup Progress My Course   | Assign Reward Points 0 |                                      |  |  |
| General Course Information | How many reward point  | ts will the rewarded for the course? |  |  |
| Notifications              |                        |                                      |  |  |
| Preferences                | Back                   | Save & Continue                      |  |  |
| ⊘ Certificate              | Dack                   | Save & Continue                      |  |  |
| O Course Reward Points     |                        |                                      |  |  |
| O Badge                    |                        |                                      |  |  |

#### **General Course Setup - Badges**

You can select the default badge or a badge that was created previously by an Administrator.

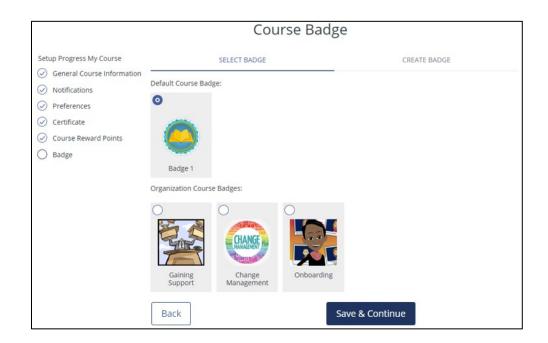

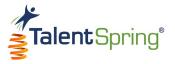

#### **General Course Setup – Creating Badges**

You may also select **CREATE BADGE** to upload a custom image. To upload a file, select Upload, browse for the file and click on open, or, drag the file from its location to the portal. File formats that can be uploaded are **JPEG** and **PNG**.

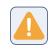

**Warning:** Avoid special characters as part of the file name. Upper and lowercase alphanumeric characters and underscores are accepted.

For best results, ensure that the uploaded image is 500 pixels x 500 pixels. You can add descriptive alternative text to images for users reading with assistive technology. Once you click **Save**, your image will be available to select from the list of Organizational Course Badges for other Administrators and Trainers to use. **Note:** Badges that you own can also be created, edited, and deleted from the **Badge Management>Organization Badge List** menu option.

|                                                                                                    | Course Bad                                                     | ge           |
|----------------------------------------------------------------------------------------------------|----------------------------------------------------------------|--------------|
| Setup Progress My Course          General Course Information         Notifications         Preferences         Certificate | SELECT BADGE Badge Image *                                     | CREATE BADGE |
| <ul> <li>Course Reward Points</li> <li>Badge</li> </ul>                                                                    | Drag image here<br>Upload<br>500px * 500px<br>Badge Title*     |              |
|                                                                                                    | Enter the badge title here Descriptive Alternative Text        |              |
|                                                                                                    | Enter the course badge image descriptive text here Back Submit |              |

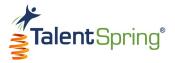

#### Adding Course Content

Once you have completed the Course Setup process, you can select **My Courses** to view your course list, or, **Course Content** to begin adding content to your course.

| Success!                                                                           |
|------------------------------------------------------------------------------------|
| Your course has been created. You can edit the course at any time to make updates. |
| My Courses Course Content                                                          |

To begin adding course content, click Add Module, type in the Module Name, and click Save. Notice: At the top of the screen, you can go to select Save and Return to My Courses or Reorder Content to modify the sequencing of your course structure.

|                             | Му Со        | urse                                                                                                |  |
|-----------------------------|--------------|----------------------------------------------------------------------------------------------------|--|
|                             | Add Module 🔮 | ✓ Save and Return to My Courses         J= Reorder Content                                          |  |
| Course Content              |              | Action                                                                                              |  |
| Add New Module in My Course | ×            | Web Portal Training Series –<br>Reardering Course Content: Click                                    |  |
| Module Name                 |              | Reordering Course Content: Click<br>here to see how to change the<br>order of your course structure |  |
| Cancel                      | Save         | after it has been created.<br>(video length – 2:15 minutes)                                         |  |

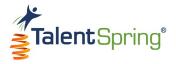

#### **Course Content – Structure**

Your new module will now have options listed to the right. You can select the icons to edit (pencil) or delete (trash can) the module. You can also add items such as Subfolder, Lesson, Poll, Quiz, or Survey to the module. Each item added will also have the option to edit, delete, or add items.

| Course Content | Action                                                            |
|----------------|-------------------------------------------------------------------|
| My Module      |                                                                   |
|                | Add Subfolder<br>Add Lesson<br>Add Poll<br>Add Quiz<br>Add Survey |

Any Polls, Quizzes, or Surveys added to a course will display in the course structure on the mobile application. They will also appear in the Quizzes, Polls & Surveys sections of the application listed under the course name.

| <                             | g" (          | ২ ≡   |
|-------------------------------|---------------|-------|
| Quizzes                       |               |       |
|                               | PAS'<br>QUIZZ |       |
| Current Quizzes               | 8             |       |
| A Within 7 Days               |               |       |
| Commonly Used Terms           | P             | ass ⊘ |
| 🖈 Within 15 Days              |               |       |
| Human Resource Essentials     |               | 0     |
| Course Quizzes                |               |       |
| Budgets and Financial Reports |               |       |
| 🚖 Within 15 Days              |               |       |
| Module Two Quiz               |               | 0     |

Refer to the **Quizzes and Polls & Surveys** sections of this guide to see how to create these items.

Note: Course quizzes have an option to select **Must pass quiz to pass the course**. When this option is selected, if the user does not meet the pass criteria within the allotted attempts, the user will fail the course and no certificate, badge, or points will be awarded.

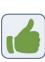

**Best Practice Tip:** If you would like to be able to track individual responses, we recommend that you build your quizzes in TalentSpring and we will be able to report that information back to you.

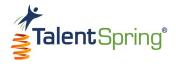

#### **Course Content – Adding a Lesson**

When you add an item, such as a lesson, the options for the lesson will display. There are several ways you can approach adding content.

If you want to have a lesson that serves as a container for your course structure, you can enter only a lesson name and add actual content to the substructure (subfolders, lessons, quizzes, polls, and surveys added to the lesson).

If you want to create content directly in the portal, you can use the **Lesson Content** text field to write your content. The toolbar provided will allow you to format your text and insert items such as images, videos, and links.

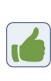

**Best Practice Tip:** When copying content into the text editor from a Word or PDF file, first paste it into Notepad (PC) or Notes (Mac) to remove any embedded html code.

If you have existing training that you would like to upload, you can:

- Upload Document/Video
- Upload a Captivate or Storyline Package
- Or add a Video URL

You can only use **one** of these options. Any uploaded file will overwrite lesson content within the Lesson Content text field.

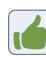

**Best Practice Tip:** Links to external websites should not be embedded in an Articulate or Captivate file. Instead, they should be added to a separate lesson as an individual link.

| Add Lesson Details                                           | ×                 |
|--------------------------------------------------------------|-------------------|
| Lesson Name*                                                 |                   |
| Lesson Content (Optional)                                    |                   |
| B A T P C C F :                                              | Words: 0 Chars: 0 |
| 패<br>Upload Document/Video                                   | words. 0 Chars. 0 |
| Only .docx, .ppt, .pdf, and .mp4 files. 200MB max file size. | Add File          |
| Upload Captivate or Storyline Package                        |                   |
| Only .zip files.                                             | Upload File       |
| Video URL                                                    |                   |
| Enter the URL of Video to Embed                              | Cancel Save       |
|                                                              |                   |

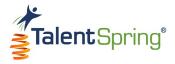

#### **Course Content – Uploading Documents and Videos**

 Upload Document/Video – Permitted file formats for upload are Word, PDF, PowerPoint, MOV (iOS only), MP3, and MP4.

Notice: The maximum file size is 200 MB.

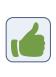

**Best Practice Tip:** Because Word documents are not native to Android and iOS, some features may display improperly in the mobile application. We recommend converting these to PDF.

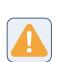

**Warning:** There are default radio buttons and pre-defined text on some pages of TalentSpring. If there are non-default radio buttons selected or non-default text appears, you will need to clear your browser cache. For more information on clearing your browser cache, please see the "Help" section of your browser.

 Upload SCORM – You can upload packaged .zip files that contain courseware created in Articulate Storyline or Adobe Captivate. Once you have uploaded the file, a dropdown will appear. Select the HTML file that should open when launched from the mobile application. • Video URL – here you can add a link to a video or website that contains the content.

Best Practice Tip: Captivate or Articulate files work best on mobile devices if they are built responsive. Also, any embedded quizzes can be made as a standalone quiz within the course content page. This will allow for easier reporting and editing of the quiz.

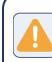

**Warning:** Avoid special characters as part of the file name. Upper and lowercase alphanumeric characters and underscores are accepted.

| Lesson N                        | iame*               |                     |         |      |        |      |          |           |   |                |
|---------------------------------|---------------------|---------------------|---------|------|--------|------|----------|-----------|---|----------------|
| Enter Lesson Name               |                     |                     |         |      |        |      |          |           |   |                |
| Lesson C                        | ontent              | t (Opti             | onal)   |      |        |      |          |           |   |                |
| В 🖿                             | 6                   | ¶ -                 | ≣·      | C    | C      | Ø    | :        |           |   |                |
|                                 |                     |                     |         |      |        |      |          |           |   |                |
| 0                               |                     |                     |         |      |        |      |          |           |   | ords: 0 Chars: |
| D<br>Upload D                   | locum               | ent/Vi              | deo     |      |        |      |          |           | w | ords: 0 Chars: |
| Upload D                        |                     |                     |         | .mp4 | files. | 2001 | 1B max f | ile size. | W |                |
| Upload D                        | locx, .p            | pt, .pc             | df, and |      |        |      | IB max f | ile size. | W |                |
| Upload D<br>Only .d             | locx, .p            | opt, .po<br>te or § | df, and |      |        |      | IB max f | ile size. | w | Add Fil        |
| Upload D<br>Only .d<br>Upload C | locx, .p<br>Captiva | opt, .po<br>te or § | df, and |      |        |      | IB max f | ile size. |   |                |

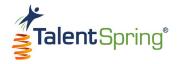

#### **All Courses Screen**

To access a list of All Courses, select the **Courses>All Courses** menu option. Here you can view Enabled Courses and Disabled Courses for all trainers in the organization. The column headers include Course Name, Owner, Editor, # of Users Enrolled, % Complete, and End Date. Each icon on this screen identifies a control that will be discussed in detail later in the User Guide. **Notice:** You can filter by category by selecting a specific category from the drop-down. Only items associated with this category will display in the list.

|                                                   |                  |                     |                        | All C                 | ourses          |                 |                |               |             |                 |
|---------------------------------------------------|------------------|---------------------|------------------------|-----------------------|-----------------|-----------------|----------------|---------------|-------------|-----------------|
| nabled Courses                                    |                  |                     |                        |                       |                 |                 |                |               |             |                 |
| how 10 🔹 entries                                  |                  |                     |                        |                       |                 |                 | Category       | <b>x</b> ).   | Sear        | ch:             |
| Course Name                                       | Owner            | Editor              | AT Category            | 🖉 # of Users Enrolled | » % In Progress | 🖉 % Not Started | 🛶 🛛 % Complete | AT End Date   | <b>P</b> A  |                 |
| 2022 - Cyber Security Training                    | Liz Walker       | Maureen McCallister | Compliance and Ethics  | 10                    | 60%             | 40%             | 0%             | 12/31/2022    | Conte       | nt 📮 👤 🗊 🥒 🖁    |
| 2023 - Cyber Security Training<br>(Copy)          | Mary Godfrey     |                     | Compliance and Ethics  | 10                    | 10%             | 90%             | 0%             | 12/31/2023    |             | Content 👤 🗐 🥒 🖁 |
| Conflict Resolution - 2022                        | Mary Godfrey     |                     | General Training       | 10                    | 10%             | 80%             | 10%            | 12/31/2022    |             | Content 👤 🗊 🥒 🕻 |
| Customer Service Training                         | Mary Godfrey     | Joshua Gobble       | General Training       | 10                    | 20%             | 80%             | 0%             | 12/31/2024    |             | Content 👤 🗐 🥒 🕻 |
| TalentSpring® Training Series<br>(Administrators) | Harold DeVito    |                     | TalentSpring Tutorials | 10                    | 40%             | 40%             | 20%            | 12/31/3030    | Conte       | nt 📮 👤 🗊 🥒 🕯    |
| Feam Work and Team<br>Building                    | Chris Donaldson  |                     | General Training       | 10                    | 0%              | 90%             | 10%            | 12/31/2021    | Conte       | nt 📮 👤 🗐 🥒 🕯    |
| howing 1 to 6 of 6 entries                        |                  |                     |                        |                       |                 |                 | Category       | *             | Sear        | Previous 1 Nex  |
| Course Name                                       | ▲ • Owner        | Law Editor          | Category               | 🐭 # of Users Enrolled | 🛶 🛛 % in Pro    | gress 🛶 %       | Not Started    | ۸۳ % Complete | ▲▼ End Date | A.A.            |
| 2021 - Cyber Security Training                    | Chris Donaldson  |                     | Compliance and Ethics  | 10                    | 20%             | 8               | 0%             | 0%            | 12/31/2021  | É               |
| Conflict Resolution                               | Chris Donaldson  |                     | General Training       | 10                    | 10%             | 8               | 0%             | 10%           | 10/31/2021  | í               |
| Managing Access For All                           | Joshua Gobble    |                     | General Training       | 2                     | 50%             | 5               | 0%             | 0%            | 10/12/2022  | í               |
| Vorkplace Essentials - Safety in t<br>Vorkplace   | the Mary Godfrey |                     | General Training       | 10                    | 40%             | 6               | 0%             | 0%            | 05/03/2022  | í               |
|                                                   |                  |                     |                        |                       |                 |                 |                |               |             |                 |

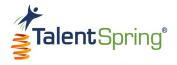

#### **All Courses – Icon Options**

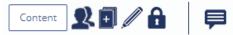

- **Content** select **Content** to edit the content of the course.
- Assign an editor select the person icon to assign a trainer or administrator to be an editor on the course.

| Assign Editor                  | ×             |
|--------------------------------|---------------|
| Trainer or Admin* None of them | Ŧ             |
|                                | Cancel Assign |

 Duplicate course – select the double page icon, to duplicate the course. The new course will appear as a copy.
 Example: Course Name (Copy).

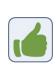

**Best Practice Tip:** An example of when you might want to duplicate a course is when you need to add a one-off participant that requires a different end date than the participant groups(s) already assigned to the course.

• Edit course – select the pencil icon to edit course properties. Options available here are the same as the Create Course section. Remember: You can select items

from the Setup Progress list to jump to the area you need to edit.

- **Disable course** this means that the course will no longer be available in the mobile application. To disable, select the lock icon to disable the course.
  - Type the word "Disable" into the text field.
  - Click OK.
  - Click OK again once the successful message appears.

The disable icon will change to the enable icon (open lock) and appear in the Disabled Courses table. Click the enable icon and follow the same process to Enable.

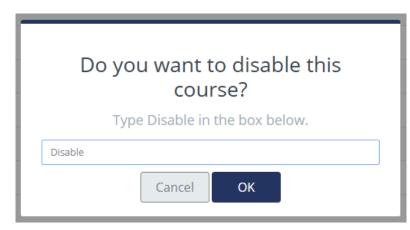

• Message the owner – select the speech icon, to message the ownerv. This option will not be available to courses assigned to you since you are the owner.

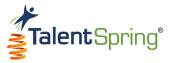

#### All Courses – Messaging & Progress Quick View

If you click on the Course Name within the table, you will be able to view additional information about the course.

| Course Name                   | ▲ <b>▼</b> Owner | <br>Editor | A. | # of Users Enrolled | % Complete | End Date   | A. |                 |
|-------------------------------|------------------|------------|----|---------------------|------------|------------|----|-----------------|
| Budgets and Financial Reports | Logan Trainer    |            |    | 9                   | 29%        | 09/02/2019 |    | Content 👤 🗐 🥢 🔒 |

The screen will display additional data specific to the course, by participant group. The Percent Rate displays the average level of completion by participant; the due date reminds you when the course is due, and selecting the message icon allows you to message all participants in that group. Lastly, you have the option to **Add Participant Group** from this view.

|                             | Budgets and Financial Reports                                                                                                    |             |                 |
|-----------------------------|----------------------------------------------------------------------------------------------------|-------------|-----------------|
| < Back                      |                                                                                                    | + Add Part  | Search Search   |
| Participant Groups          | Percent Rate 🕄                                                                                                    | AT Due Date | <u>۳</u>        |
| Change Management           | 25%                                                                                                    | 09/02/2019  |                 |
| Logan's Group               | 33%                                                                                                    | 09/02/2019  | Ę               |
| Showing 1 to 2 of 2 entries |                                                                                                    |             | Previous 1 Next |
|                             | Message                                                                                                    | ×           |                 |
|                             | Participant*          × Maxine Trainer       × Emily Participant       × Megan Admin       × Logan Trainer         × Jennifer Participant       × Gayla Participant       ×         Message* |             |                 |

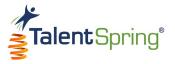

#### All Courses – Participant Group Progress Quick View

Click on a participant group to drill down further and see specific data by participant. You can select **Edit Participant Group** to add or remove participants. Select the message icon to begin a message for the individual participant.

|                             | Budgets and Financial Reports > Change Manag | gement                        |
|-----------------------------|----------------------------------------------|-------------------------------|
| K Back                      |                                              | Edit Participant Group Search |
| Participants                | ▲ ▼ Percent Complete                         | A.Y.                          |
| Emily Participant           | 30%                                          |                               |
| Gayla Participant           | 0%                                           | 厚                             |
| Jennifer Participant        | 0%                                           | 厚                             |
| Logan Trainer               | 100%                                         | ₽                             |
| Maxine Trainer              | 0%                                           | ₽                             |
| Megan Admin                 | 20%                                          |                               |
| Showing 1 to 6 of 6 entries |                                              | Previous 1 Next               |

Use the **Back** buttons to return to the previous tables.

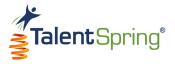

#### **My Courses Screen**

Select **Courses>My Courses** from the top navigation bar to access the My Courses screen. My Courses displays only the courses that you own. You will not have the message the trainer control option since you are the owner of the course.

| Enable Courses                          |               |                            |                  |                 |               |             |      |                |
|-----------------------------------------|---------------|----------------------------|------------------|-----------------|---------------|-------------|------|----------------|
| Show 10 * entries                       |               |                            |                  |                 |               |             | Sea  | rch:           |
| Course Name                             | ▲ Editor      | ** # of Users Enrolled     | ** % In Progress | 🐭 % Not Started | 🖉 % Completed | AT End Date |      |                |
| 2023 - Cyber Security Training (Copy)   |               | 10                         | 10%              | 90%             | 0%            | 12/31/2023  | [    | Content        |
| Conflict Resolution - 2022              |               | 10                         | 10%              | 80%             | 10%           | 12/31/2022  | [    | Content        |
| Customer Service Training               | Joshua Gobble | 10                         | 20%              | 80%             | 0%            | 12/31/2024  | [    | Content        |
| howing 1 to 3 of 3 entries              |               |                            |                  |                 |               |             |      | Previous 1 Nex |
| isable Courses                          |               |                            |                  |                 |               |             |      | 50             |
| how 10 * entries                        |               |                            |                  |                 |               |             | Sea  | rch:           |
| Course Name                             | ▲ Editor      | <b># of Users Enrolled</b> | 🖉 % Not Started  | 🖉 % In Progress | 🔊 % Completed | 🔍 End Date  | A.V. |                |
| Workplace Essentials - Safety in the Wo | orkplace      | 10                         | 60%              | 40%             | 0%            | 05/03/2022  |      | Content        |
| howing 1 to 1 of 1 entries              |               |                            |                  |                 |               |             |      | Previous 1 Nex |

**Notice:** The double person icon represents the **Assign Editor** control. Here you can select another trainer or administrator who will have edit privileges to your course, but you will retain ownership. This is a great option if you will be unavailable for a period of time. However, keep in mind that only the owner will receive messages sent from participants in the mobile app when they select Contact Trainer. The Editor column will list any editors assigned to your courses. You can only have one editor per course.

| Assign Editor<br>Admin(s) already has edit privileges | ×             |
|-------------------------------------------------------|---------------|
| Trainer or Admin*<br>None of them                     | Ŧ             |
|                                                       | Cancel Assign |

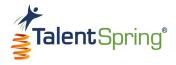

# Leaderboard Leaderboard List

Select Leaderboard>Leaderboard List from the top navigation bar to access the Leaderboard. This screen allows you to view the points earned and skill level for participants. Use the **Participant Group** drop-down to see a specific participant group. There is also an option to view **Everyone**. You can filter the leaderboard by:

- Weekly Standing based on only the current week (as of Sunday).
- **Overall** Standing based on overall scores.

|                | Leaderboard          |         |   |
|----------------|----------------------|---------|---|
| Participant Gr | oup                  |         |   |
| Change Ma      | nagement             |         |   |
|                | WEEKLY               | OVERALL |   |
|                | Megan Admin          | 150     | • |
|                | Emily Participant    | 150     | • |
|                | Maxine Trainer       | 100     | • |
| ٢              | Gayla Participant    | 50      | • |
|                | Logan Trainer        | 0       | • |
|                | Jennifer Participant | 0       |   |

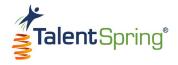

# Quizzes, Polls, & Surveys Create Quiz

To create an organizational quiz, select **Quizzes, Polls & Surveys>Create Quiz** from the top navigation bar. Quizzes can be embedded in a course, and the same options discussed here will be available. However, a course quiz will inherit the start date, end date, and participant group of the course. There is also an additional option explained on the following page. **Note:** All items with an asterisk are required.

- **Quiz Title** this is the title of the quiz as it will appear in the mobile application.
- Number of times the quiz can be taken this can be any amount.
- **Passing Score** enter a score between 0 and 100.
- Failure Message this message will display if the participant fails the quiz.
- **General Feedback** this message will display if the participant passes the quiz.
- Select Participant Group here, you must enter one or more participant groups. To remove a participant group, click the (x). Note: Participant groups can be created from the User/Groups>Create Participant Group menu option.
- Start Date this is when the quiz will be available for all users.
- End Date this is the date the quiz will no longer be available for access. Note: If this will not expire, set a distant date.

# Create an Organizational Quiz

#### **Quiz Properties**

This area is for creating stand-alone organizational quizzes. To create a course quiz, go to the course section of the portal.

| Quiz Title*                 |                        |     |  |
|-----------------------------|------------------------|-----|--|
| Enter Quiz Title            |                        |     |  |
| Number of times the quiz ca | an be taken*           |     |  |
| Enter the number of time    | s this quiz can be tak | ken |  |
| Passing Score (MAX 100)*    |                        |     |  |
| Enter Quiz Passing Score    |                        |     |  |
| Failure Message             |                        |     |  |
| Enter a message to display  | y on failure           |     |  |
| General Feedback            |                        |     |  |
| Enter any feedback to be o  | displayed after the q  | uiz |  |
| Select Participant Group    |                        |     |  |
| Select participant group    |                        |     |  |
| Start date*                 | End date*              |     |  |
| mm/dd/yyyy mm/dd/yyyy       |                        |     |  |

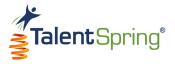

#### **Create Quiz – Quiz Options**

- Add to To-Do List & Calendar selecting Yes will add the quiz to the participants' To-Do List and Calendar.
- **Shuffle Questions** if selected, all questions will be shuffled.
- **Shuffle Responses** if selected, all responses will be shuffled.
- Allow audience to view quiz results once the participant has completed the maximum number of quiz attempts, they can view the results.
- Allow audience to view question feedback this will allow you to provide specific feedback for each question.
- Quiz Questions at least one quiz question must be populated.
  - Click the plus symbol to expand the question properties.
  - Click the delete symbol to delete the question.
  - Click Add Question to add another question. You can add as many questions as you like.

| Add to To-Do List & Calendar             |              |
|------------------------------------------|--------------|
| No Yes                                   |              |
| Shuffle Questions                        |              |
| Shuffle Responses                        |              |
| Allow audience to view quiz results      |              |
| Allow audience to view question feedback |              |
| Use Latest Score Use Best Score          |              |
| Quiz Questions                           |              |
| Question 1                               | +            |
| Question 2                               | + 💼          |
| 0                                        | Add Question |

Note: Course quizzes have an option to select Must pass quiz to pass the course. When this option is selected, if the user does not meet the pass criteria within the allotted attempts, the user will fail the course and no certificate, badge, or points will be awarded.

Must pass quiz to pass the course

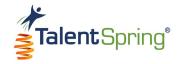

#### Create Quiz – How to add a Question

- **Question** the question as it will appear in the mobile application.
- Question Description optional description for clarification. Note: This does not appear in the mobile application.
- Question Image to upload a file, select Upload, browse for the file, and click on open, or, drag the file from its location to the portal. File formats that can be uploaded are JPEG and PNG. For best results, ensure that the uploaded image is 500 pixels x 500 pixels. You can add descriptive alternative text to images for users reading with assistive technology.

Warning: There are default radio buttons and pre-defined text on some pages of TalentSpring. If there are non-default radio buttons selected or non-default text appears, you will need to clear your browser cache. For more information on clearing your browser cache, please see the "Help" section of your browser.

The types of questions you can add are Multiple Choice and Multiple Response. You can select a response type of either text or image (at least two are required). Click on **Add Response** or **Remove** to add or remove additional responses. Multiple Choice will allow the participant to select only one response while multiple response allows all to be selected. The item(s) marked as correct will determine how the question is judged. **Note:** For Multiple Response, no partial credit is given.

If Allow audience to view question feedback is selected in the quiz properties, you can insert custom **Correct** and **Incorrect Feedback** that will appear in the mobile application.

| Question *                                                                                                    |        | Question Image               |
|----------------------------------------------------------------------------------------------------|--------|------------------------------|
| Enter Question                                                                                                    |        |                              |
| Question Description                                                                                                    |        |                              |
| Enter a Question Description here                                                                                               |        | Drag image here              |
|                                                                                                    |        | 500px * 500px                |
|                                                                                                    | 1      | Descriptive Alternative Text |
|                                                                                                    |        | Enter the alt text           |
| ≡ 12                                                                                                    |        |                              |
| Multiple Response Multiple Choice Response Type  Text Image Response 1#                                                         |        | Correct                      |
| Response Type 💿 Text 📄 Image<br>Response 1*                                                                                     |        | Correct                      |
| Response Type  Text Image Response 1* Enter response option                                                                     |        | Correct                      |
| Response Type 💿 Text 📄 Image<br>Response 1*                                                                                     |        |                              |
| Response Type  Text Image Response 1* Enter response option Response 2*                                                         | Remove |                              |
| Response Type  Text Image Response 1* Enter response option Enter response option                                               | Remove |                              |
| Response Type  Text Image Response 1* Enter response option Response 2* Enter response option Response 3*                       | Remove | •                            |
| Response Type  Text Image Response 1* Enter response option Response 2* Enter response option Response 3*                       | Remove |                              |
| Response Type  Text Image Response 1* Enter response option Response 2* Enter response option Response 3* Enter response option | Remove | •                            |

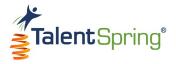

# **Create Poll**

To create an organizational poll, select **Quizzes, Polls & Surveys>Create Poll** from the top navigation bar. Polls can also be embedded in a course, and the same options discussed here will be available. However, a course poll will inherit the start date, end date, and participant group of the course. **Note:** All items with an asterisk are required.

- **Poll Title** this is the title of the poll as it will appear in the mobile application.
- Select Participant Group here, you must enter one or more participant groups. To remove a participant group, click the (x).
   Note: Participant groups can be created from the User/Groups>Create Participant Group menu option.
- **Start Date** this is when the poll will be available for all users.
- End Date this is the date the poll will no longer be available for access. Note: If this will not expire, set a distant date.
- **Poll Image** to upload a file, select Upload, browse for the file, and click on open, or, drag the file from its location to the portal. File formats that can be uploaded are **JPEG** and **PNG**.

**Warning:** Avoid special characters as part of the file name. Upper and lowercase alphanumeric characters and underscores are accepted.

For best results, ensure that the uploaded image is 500 pixels x 500 pixels. You can add descriptive alternative text to images for users reading with assistive technology.

| Create an Organizatior                                                                                                    | nal Poll                     |
|----------------------------------------------------------------------------------------------------|------------------------------|
| Poll Properties                                                                                                    |                              |
| This area is for creating stand-alone organizational polls. To<br>create a course poll, go to the course section of the portal. | Poll Image                   |
| Poll Title*                                                                                                    | (A)                          |
| Enter the Poll title here                                                                                                    | Drag image here              |
| Select Participant Group                                                                                                    | Upload                       |
| Select participant group                                                                                                    | 500px * 500px                |
| Start date* End date*                                                                                                    | Descriptive Alternative Text |
| mm/dd/yyyy mm/dd/yyyy                                                                                                    | Enter the alt text           |

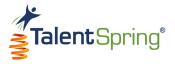

#### **Create Poll – Poll Options**

- Add to To-Do List & Calendar selecting Yes will add the poll to the participants' To-Do List and Calendar.
- **Question** the question as it will appear in the mobile application.
- **Question Description** optional description for clarification.
- Allow audience to view poll results if selected the participant can see the results for all participants' responses. Note: The participant will only see the poll results, not participant names.

|                  | Yes                  |                   |            |  |
|------------------|----------------------|-------------------|------------|--|
| Questic<br>Enter | the question you w   | ant to ask        |            |  |
| Questio          | n Description        |                   |            |  |
| Enter            | any clarification de | scription for the | e question |  |
|                  |                      |                   |            |  |
|                  |                      |                   |            |  |
|                  |                      |                   |            |  |

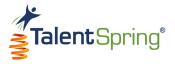

#### Create Poll – How to add a Poll Question

The types of questions you can add are Multiple Choice, Multiple Response, Star Rating, and Textbox.

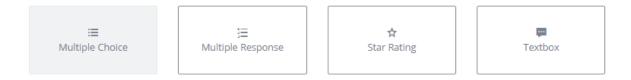

- Multiple Choice and Multiple Response this question type allows you to provide up to 10 response options (at least two are required). Click on Add Option or Remove to add or remove an option. Multiple Choice will allow the participant to select only one response while multiple response allows all to be selected.
- Star Rating this question type allows you to ask a question in a Likert-scale format. You can use up to 5 stars and enter a label for each.
- **Textbox** this question type allows the participant to compose their response in an open-text field. You can determine the character limit for this question type.

| Option 1*           |            |
|---------------------|------------|
| Enter answer option |            |
| Option 2*           |            |
| Enter answer option |            |
| Option 3            | Remove     |
| Enter answer option |            |
|                     | Add Option |

| Choose Stars           |   |
|------------------------|---|
| 2                      | Ψ |
| Star 1 Label           |   |
| Enter value for star 1 |   |
| Star 2 Label           |   |
| Enter value for star 2 |   |

| Textbox Character Limit* |    |
|--------------------------|----|
| 20                       | \$ |
|                          |    |

When you have added all your poll questions and responses, click on **Save** to save your poll. **Note:** If you want to include multiple questions, see **Create Survey**.

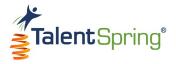

#### **Create Survey**

To create an organizational survey, select **Quizzes, Polls & Surveys>Create Survey** from the top navigation bar. Surveys can also be embedded in a course, and the same options discussed here will be available. However, a course survey will inherit the start date, end date, and participant group of the course. **Note:** All items with an asterisk are required.

- Survey Title this is the title of the survey as it will appear in the mobile application.
- Select Participant Group here, you must enter one or more participant groups. To remove a participant group, click the (x).
   Note: Participant groups can be created from the User/Groups>Create Participant Group menu option.
- Allow audience to view survey results once completed, the participant will view only their own results.
- Allow audience to anonymously take the survey when Administrator/Trainers view results in the portal or run a Survey report, participants' names will not appear with the responses.

| Create an Organizational Survey                                                                                                  |
|----------------------------------------------------------------------------------------------------|
| Survey Properties                                                                                                    |
| This area is for creating stand-alone organizational surveys. To create a course survey, go to the course section of the portal. |
| Survey Title*                                                                                                    |
| Enter the Survey title here                                                                                                    |
| Select Participant Group                                                                                                    |
| Select participant group                                                                                                    |
| Allow audience to view survey results                                                                                            |
| Allow audience to anonymously take the survey                                                                                    |

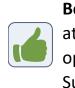

**Best Practice Tip:** Add "anonymous" at the end of the survey title if this option is checked. Example: My Survey (anonymous).

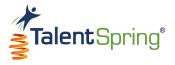

#### **Create Survey – Survey Options**

- **Start Date** this is when the survey will be available for all users.
- End Date this is the date the survey will no longer be available for access. Note: If this will not expire, set a distant date.
- Add to To-Do List & Calendar selecting Yes will add the survey to the participants' To-Do List and Calendar.
- **Question** the question as it will appear in the mobile app.
- **Question Description** optional description for clarification.
- Question Image to upload a file, select Upload, browse to the file, and open, or, drag the file from an open file explorer window. File formats that can be uploaded are JPEG and PNG.

**Warning:** Avoid special characters as part of the file name. Upper and lowercase alphanumeric characters and underscores are accepted.

For best results, ensure that the uploaded image is 500 pixels x 500 pixels. You can add descriptive alternative text to images for users reading with assistive technology.

| Start date *                   | End date*                 |                    |      |
|--------------------------------|---------------------------|--------------------|------|
| mm/dd/yyyy                     | mm/dd/yyyy                |                    |      |
| Add to To-Do List & Calendar   |                           |                    |      |
| No Yes                         |                           |                    |      |
|                                |                           |                    |      |
| Question *                     |                           |                    |      |
| Enter the question you want    | to ask                    |                    |      |
| Question Description           |                           |                    |      |
| Enter any clarification descri | ption for the question yo | u want to ask (opt | nal) |
|                                |                           |                    |      |
|                                |                           |                    |      |
|                                |                           |                    | //   |

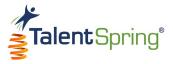

#### Create Survey- How to add a Survey Question

The types of questions you can add are Multiple Choice, Multiple Response, Star Rating, and Textbox.

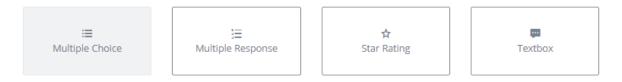

Multiple Choice and Multiple Response – this question type allows you to provide up to 10 response options (at least two are required). Click on Add Option or Remove to add or remove an option. Multiple Choice will allow the participant to select only one response while multiple response allows all to be selected. For both, you can elect to Shuffle Options.

| Option 1*           |                 |
|---------------------|-----------------|
| Enter answer option |                 |
| Option 2*           |                 |
| Enter answer option |                 |
| Option 3            | Remove          |
| Enter answer option |                 |
|                     | Add Option      |
|                     | Shuffle Options |
|                     | Add Question    |
|                     | Save            |

• Star Rating – this question type allows you to ask a question in a Likert-scale format. You can use up to 5 stars and enter a label for each.

| Choose Stars           |   |
|------------------------|---|
| 2                      | Ŧ |
| Star 1 Label           |   |
| Enter value for star 1 |   |
| Star 2 Label           |   |
| Enter value for star 2 |   |

• **Textbox** – this question type allows the participant to compose their response in an open-text field. You can determine the character limit for this question type.

| Textbox Character Limit* |    |
|--------------------------|----|
| 20                       | \$ |
|                          |    |

When you have added all your questions and responses, click on Save to save your survey.

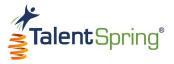

#### **All Quizzes Screen**

Select **Quizzes**, **Polls & Surveys>All Quizzes** from the top navigation bar to view all Organizational and Course quizzes. Column headings are:

- Quiz the title given when the quiz was created.
- **Owner** the name of the Administrator/Trainer that created the quiz.
- **Responses** the number of participants who have responded to the quiz.
- **Start Date** the date the quiz will be available on the mobile application.
- End Date the date the quiz will expire and no longer be available on the mobile application.

**Note:** You also have the option to add an organizational quiz from this screen.

|                                 |                        | Quizz        | zes                       |              |                 |
|---------------------------------|------------------------|--------------|---------------------------|--------------|-----------------|
| how 10 + entries                |                        |              |                           | (+) Add Quiz | Search:         |
| Quiz                            | ▲ Owner                | ▲▼ Responses | 🖅 Start Date              | 🖅 End Date   | A.A.            |
| Employee Handbook               | Kate Admin             | 1            | 09/11/2019                | 12/31/2019   | Ę               |
| Human Resource Essentials       | Logan Trainer          | 1            | 08/12/2019                | 12/31/2019   | • / <b>!</b>    |
| nowing 1 to 2 of 2 entries      |                        |              |                           |              | Previous 1 Next |
| ctive Course Quizzes            |                        |              |                           |              |                 |
| rchived - Budgets and Financial | Reports: August Course |              |                           |              |                 |
| how 10 🔹 entries                |                        |              |                           |              | Search:         |
| Quiz                            | ▲ <sup></sup> Owner    | ▲▼ Responses | <sup>▲</sup> ▼ Start Date | ▲▼ End Date  | A. Y            |
| Module Two Quiz                 | Megan Admin            | 0            | 08/02/2019                | 09/02/2019   | I               |
| howing 1 to 1 of 1 entries      |                        |              |                           |              | Previous 1 Next |

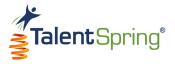

#### All Quizzes – Quiz Data Quick View

For Active Organizational Quizzes, you have the following controls:

# • / 2 6

• View the quiz data – select the eye icon to view the Participants, Percent complete, and Quiz Date (the most recent date the quiz was taken). Select an individual Participant to drill-down and see individual responses.

| Quiz View ×                                |                                  |                          |        |         | Qu                          | iz View                                        |                                     |        | ×         |           |
|--------------------------------------------|----------------------------------|--------------------------|--------|---------|-----------------------------|------------------------------------------------|-------------------------------------|--------|-----------|-----------|
| Quiz Participants                          | Quiz Title : Commonly Used Terms |                          |        |         | 6                           |                                                | ommonly Used Terms<br>y Participant |        |           |           |
| 10 •<br>Participant Name                   | ► Percent                        | v Quiz Date              |        |         | Back                        |                                                |                                     |        | Search    |           |
| Emily Participant                          | 100%                             | 08/15/2019               |        | No      | <b>▲</b> <sup>™</sup> Quest | ion                                            | Response                            | AT Res | ult       | <b>AV</b> |
| Logan Trainer<br>Maxine Trainer            | 100%                             | 08/05/2019<br>08/06/2019 |        | 1       | Choos                       | se some of the commonly used terms in finance. | Assets<br>Balance Sheet<br>Capital  | Corr   | rect      |           |
| Megan Admin<br>Showing 1 to 4 of 4 entries | 0%                               | 08/15/2019<br>Previous   | 1 Next | Showing | g 1 to 1 of 1 entrie        | 25                                             | copitor                             |        | revious 1 | Next      |
|                                            |                                  |                          | Close  |         |                             |                                                |                                     |        | (         | Close     |

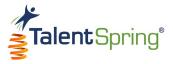

#### All Quizzes - Assigning an Editor, Editing, and Disabling Quizzes

# ◈∥Ջ읍

- Edit quiz select the pencil icon to edit quiz properties and content. You will have the same options available as when you created the quiz.
- Assign Editor select another trainer who will have edit privileges to your quiz, but you will retain ownership. Assign Editor is a great option if you will be unavailable for a period of time.

| Assign Editor<br>Admin(s) already has edit privileges | ×             |
|-------------------------------------------------------|---------------|
| Trainer*                                              | Ŧ             |
|                                                       | Cancel Assign |

- **Disable quiz** this means that the quiz will no longer be available in the mobile application. To disable, select the lock icon to disable the course.
  - Type the word "Disable" into the text field.
  - $\circ~$  Click OK.
  - Click OK again once the successful message appears.

The disable icon will change to the enable icon (open lock). Click the enable icon and follow the same process to Enable.

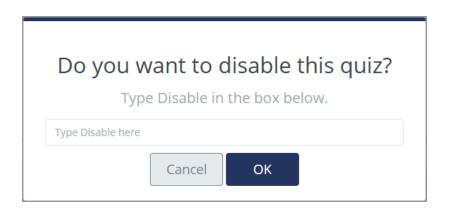

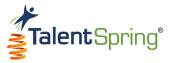

#### All Quizzes – Active and Disabled Screens

For Active Course Quizzes, you have the option to edit the quiz properties and content from this screen.

| Active Course Quizzes                 |               |           |               |            |            |      |
|---------------------------------------|---------------|-----------|---------------|------------|------------|------|
| <sup>10</sup> • Budgets and Financial | Reports       |           |               |            | Search     |      |
| Quiz                                  | ▲ • Owner     | Responses | ▲▼ Start Date | End Date   | A.         |      |
| Module Two Quiz                       | Logan Trainer | 1         | 08/02/2019    | 09/02/2019 |            | Ø    |
| Showing 1 to 1 of 1 entries           |               |           |               |            | Previous 1 | Next |

When you scroll down to the bottom of the screen, you can view **Past Organizational Quizzes**. Select the eye icon to view the quiz data.

| <sup>10</sup> • Past Organizational Quizzes |             |           |            |                     |               |  |
|---------------------------------------------|-------------|-----------|------------|---------------------|---------------|--|
| Quiz                                        | ▲ • Owner   | Responses | Start Date | ⊾ <b>⊸</b> End Date | A.            |  |
| Change Management Pre-Test                  | Megan Admin | 1         | 08/05/2019 | 08/12/2019          | ۲             |  |
| Showing 1 to 1 of 1 entries                 |             |           |            | Pr                  | evious 1 Next |  |

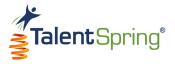

## All Polls/Surveys Screen

Select **Quizzes**, **Polls & Surveys>All Polls/Surveys** from the top navigation bar to view all Organizational and Course polls and surveys. **Notice:** You can navigate by selecting **POLLS** and **SURVEYS** at the top. Column headings are:

- **Poll/Survey** the title given when the poll/survey was created.
- **Owner** the name of the Administrator/Trainer that created the poll/survey.
- **Responses** the number of participants who have responded to the poll/survey.
- **Start Date** the date the poll/survey will be available on the mobile application.
- End Date the date the poll/survey will expire and no longer be available on the mobile application.

Note: You also have the option to add an organizational poll/survey from this screen.

|                                                  |                | Polls        | & Surveys                 |            |            |                 |
|--------------------------------------------------|----------------|--------------|---------------------------|------------|------------|-----------------|
|                                                  |                | POL          | LS SURVEYS                |            |            |                 |
| Active Organizational Polls<br>Show 10 • entries |                |              |                           |            | + Add Poll | Search:         |
| Poll                                             | ▲ • Owner      | ▲▼ Responses | ▲ <sup>™</sup> Start Date | 🖅 End Date | A.4.       |                 |
| Benefits Website                                 | Kate Admin     | 1            | 09/11/2019                | 11/01/2019 |            | Ę               |
| Change Management Models                         | Megan Admin    | 3            | 12/31/2019                | 12/31/2019 |            | Ę               |
| Commonly Used Terms                              | Kate Admin     | 5            | 12/31/2019                | 12/31/2019 |            | Ę               |
| Timesheet Poll                                   | Maxine Trainer | 0            | 10/04/2019                | 10/31/2019 |            | • / <b>!</b> A  |
| Showing 1 to 4 of 4 entries                      |                |              |                           |            |            | Previous 1 Next |

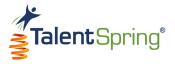

#### All Polls/Survey – Poll/Survey Data Quick View

For Active Organizational Polls/Surveys, you have the following controls:

# ♥ / ♥ €

#### • View the poll/survey data –

- For polls, select the eye icon to view the Participant Name, Response, and Poll Date (this is the date the poll was taken).
- For surveys, select the eye icon to view the Participant Name and Survey Date (this is the date the survey was taken).
   Select an individual Participant to drill-down and see individual responses. Note: For anonymous surveys, the Participant Name will say anonymous.

| Poll View ×                                                                                                    |                                                                 |                 |             | Survey View                                                    |                 |          |            |                 |
|----------------------------------------------------------------------------------------------------|-----------------------------------------------------------------|-----------------|-------------|----------------------------------------------------------------|-----------------|----------|------------|-----------------|
| Poll Title : Change Management Models<br>Poll Question : What Change Management models, if any, are you familiar with? |                                                                 |                 |             | Survey Title : Evaluation<br>Gayla Participant                 |                 |          |            |                 |
| Poll Participants                                                                                                    |                                                                 |                 | 10 v C Back |                                                                |                 |          |            |                 |
| Participant Name                                                                                                    | Av Response                                                     | AV Poll Date    |             | Question                                                       | т Туре          | Response | Date       | <b>A</b> ▼      |
| Emily Participant                                                                                                    | Lewin's Change Management Model<br>Kotter's 8 Step Change Model | 08/06/2019      |             | Are there any other topics you'd like to add to this training? | Textbox         | -        | 12/31/1969 |                 |
| Logan Trainer                                                                                                    | ADKAR Model                                                     | 08/05/2019      |             | Is there anything else you'd like to add?                      | Textbox         | -        | 12/31/1969 |                 |
|                                                                                                    | Bridges Leading Transition Model                                |                 |             | Was the instructor knowledgable about the topic?               | Multiple Choice |          | 12/31/1969 |                 |
| Megan Admin                                                                                                    | McKinsey 7-S Model<br>ADKAR Model                               | 08/05/2019      |             | Was this training helpful to the job that you complete?        | Multiple Choice | Yes      | 08/15/2019 |                 |
| Showing 1 to 3 of 3 entries                                                                                            |                                                                 | Previous 1 Next |             | Showing 1 to 4 of 4 entries                                    |                 |          |            | Previous 1 Next |
|                                                                                                    |                                                                 | Close           |             |                                                                |                 |          |            | Close           |

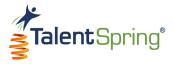

#### All Polls/Surveys – Assigning an Editor, Editing, & Disabling Polls/Surveys

# ●∥Ջ₽

- Edit poll/survey select the pencil icon to edit poll/survey properties and content. You will have the same options available as when you created the poll/survey.
- Assign Editor select another trainer who will have edit privileges to your poll/survey, but you will retain ownership. Assign Editor is a great option if you will be unavailable for a while.
- **Disable poll/survey** this means that the poll/survey will no longer be available in the mobile application. To disable, select the lock icon to disable the course.
  - Type the word "Disable" into the text field.
  - $\circ~$  Click OK.
  - $\circ~$  Click OK again once the successful message appears.

The disable icon will change to the enable icon (open lock). Click the enable icon and follow the same process to Enable.

| Assign Editor<br>Admin(s) already has edit privileges | ×             |
|-------------------------------------------------------|---------------|
| Trainer* Select Trainer                               | Ŧ             |
|                                                       | Cancel Assign |

| Do you want to disable this Poll? |  |  |  |  |  |
|-----------------------------------|--|--|--|--|--|
| Type Disable in the box below.    |  |  |  |  |  |
| Type Disable here                 |  |  |  |  |  |
| Cancel                            |  |  |  |  |  |

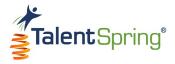

#### All Polls/Surveys – Active & Disabled Screens

For Active Course Polls/Surveys, you have the option to edit the poll/survey properties and content from this screen.

| Active Course Polls          |             |   |               |                     |                 |
|------------------------------|-------------|---|---------------|---------------------|-----------------|
| Budgets and Financial Report | ts          |   |               |                     | Search          |
| Poll                         | ▲ Owner     |   | ⊾⊸ Start Date | ⊾ <b>⊤</b> End Date | ~~<br>~         |
| Course Benefit               | Megan Admin | 0 | 08/02/2019    | 09/02/2019          | Ø               |
| Showing 1 to 1 of 1 entries  |             |   |               |                     | Previous 1 Next |

When you scroll down to the bottom of the screen, you can view **Past Organizational Polls/Surveys**. Select the eye icon to view the poll/survey data.

| Past Organizational Polls   |                  |           |               |            | Search          |
|-----------------------------|------------------|-----------|---------------|------------|-----------------|
| Poll                        | <b>▲</b> ⊸ Owner | Responses | ▲▼ Start Date | 🖉 End Date | <b>₽</b> .      |
| Change Management Models    | Megan Admin      | 1         | 08/27/2019    | 08/27/2019 | ۲               |
| Showing 1 to 1 of 1 entries |                  |           |               |            | Previous 1 Next |

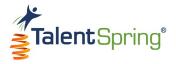

# Notifications

# **Create Notification**

Select **Notification>Create Notification** from the top navigation bar to create a new notification. This feature allows Administrators/Trainers to create custom notifications.

- **Participant Group** Select the Participant Group(s) you want to receive the notification. **Note:** If needed, you can create a participant group from the **User/Groups>Create Participant Group** menu option.
- Notification Enter the notification text you would like to send. If it is related to a course, you can include that information here. Note: When composing your notification, keep in mind the notification type you are selecting. For example, a text message or in-app notification should be brief; an email would be better suited for a longer message.
- Add to Participant Calendar and To-Do List Selecting this option will display the notification on the users' Calendar and To-Do list. Keep in mind that the To-Do will automatically be set to complete since there is no systematic action to complete.

| Notification                               |   |
|--------------------------------------------|---|
| eate Notification                          |   |
| ticipant Group*                            |   |
|                                            |   |
| ification*                                 |   |
| nter the notification text                 |   |
|                                            |   |
|                                            |   |
|                                            | / |
| Add to Participant Calendar and To-Do List |   |

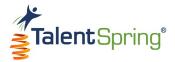

#### **Create Notification – Type & Scheduling**

- Notification Type You can select one of four options.
  - Email This option will send the notification to the email associated with the user. This is the most reliable option as it uses the official email on file.
  - SMS Text Message This option will send the notification as an SMS text message. The user will receive the text even if they are logged out or the app is closed. Keep in mind that they could have their text message notifications turned off locally on the mobile device.
  - In-app Notification This option will send the notification as an in-app notification. It will display as a banner on the top of the mobile device if the user is logged in, even when the mobile application is not open. Keep in mind that, if the user has Notifications for this app turned off from the settings of their mobile device, they will not receive a banner. The notification will also display under the menu option Notifications within the mobile application.
  - **Draft** This option will allow you to create your notification, to send later.

| Notification Type         |                    |
|---------------------------|--------------------|
| 🔵 Email                   |                    |
| SMS Text Messages         |                    |
| In-app Notification       |                    |
| <ul> <li>Draft</li> </ul> |                    |
| Set Notification date *   | Notification time* |
|                           |                    |
| mm/dd/yyyy                | hr:mm              |

- Notification Date This will set the date the notification is to be sent. Note: Once the notification is sent, the notification date cannot be edited.
- Notification Time This will set the time the notification is sent. The hour options are displayed in 24-hour format.
   Note: This time is based on the organization's time zone.
   Notifications are sent in 15-minute increments.

Click Save to complete your notification.

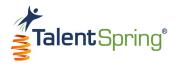

## **All Notification Screen**

Select Notification>All Notification from the top navigation bar to view Active and Past notifications. The column headers include Notification, Delivery Date, Delivery Time, Participant Group, and Notification Type. Note: You can select Add Notification to create a new notification. For Active Notifications, you have controls to edit or disable. Notifications expire after three months.

| Active Notifications                                                                                             |               | Notific           | ations               |                    |                 |
|----------------------------------------------------------------------------------------------------|---------------|-------------------|----------------------|--------------------|-----------------|
| 10 💌                                                                                                    |               |                   |                      | + Add Notification | Search          |
| Notification ••                                                                                                  | Delivery Date | ▲ ▼ Delivery Time | Av Participant Group | Notification Type  | ۵. ۳            |
| Don't forget that Labor Day is coming<br>up on Monday, September 2. Enjoy the<br>holiday!                        | 08/30/2019    | 08:30             | Everyone             | SMS Text Messages  | 1               |
| Showing 1 to 1 of 1 entries                                                                                      |               |                   |                      |                    | Previous 1 Next |
| Past Notifications <b>()</b>                                                                                     |               |                   |                      |                    |                 |
| 10 🔻                                                                                                    |               |                   |                      |                    | Search          |
| Notification                                                                                                    | Delivery Date | ▶ Delivery Time   | Av Participant Group | AT Notification Ty | ре              |
| Collection - Marketing Course Title -<br>Placing a Product: Creating Value with<br>Supply Chains available soon. | 08/20/2019    | 15:15             | Everyone             | Email              |                 |
| Showing 1 to 1 of 1 entries                                                                                      |               |                   |                      |                    | Previous 1 Next |

To disable a notification, select the lock icon.

- Type the word "Disable" into the text field.
- $\circ~$  Click OK.
- Click OK again once the successful message appears.

The disable icon will change to the enable icon (open lock). Click the enable icon and follow the same process to Enable a notification.

| Do you want to disable this notification? |
|-------------------------------------------|
| Type Disable in the below box.            |
| Type Disable here                         |
| Cancel                                    |

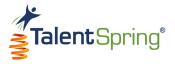

# Messages

Select **Messages** from the top navigation bar to view your in-app message correspondence with Participants and Trainers. Select an ongoing conversation on the left and compose messages on the right. You can also type in keywords to Search your conversations.

|       |                                                                                | Message                      | 25                                                                                                    |
|-------|--------------------------------------------------------------------------------|------------------------------|----------------------------------------------------------------------------------------------------|
| Q Sea | arch                                                                           | $\oplus$                     |                                                                                                    |
|       | Emily Participant  Thank you, Megan! I'm excited to 08/13/2019 take the course | Ph: (512) 987-5127           | Emily Participant<br>Welcome Emily! Please let me know if you have any<br>questions about the Change Management course. |
|       | Maxine Trainer 🛞<br>Hi there! 08/06/2019                                       | Thank you, Megan! I'm excite | Mon, Aug 05, 04:11 PM                                                                                                   |
|       |                                                                                | Tue, Aug 13, 12:41 PM        |                                                                                                    |
| _     |                                                                                |                              |                                                                                                    |

To start a new conversation, click the plus icon. A dialog box will display, allowing you to select any user in the organization. You can also type in keywords to Search users.

**Note:** When a participant contacts you using the Contact Trainer option from within a course on the mobile app, the course will automatically be referenced in the message. If you initiate contact with a participant, they can view and respond to the message in the **Messages** section of the mobile app.

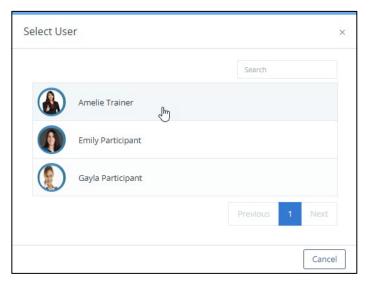

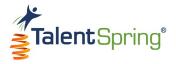

# Calendar

Select **Calendar** from the top navigation bar to view your events either in a monthly or weekly view. Select the arrows to move from month to month (or week to week). You can select any item on the calendar to view, edit, or delete the event. Click the plus sign to add a new event.

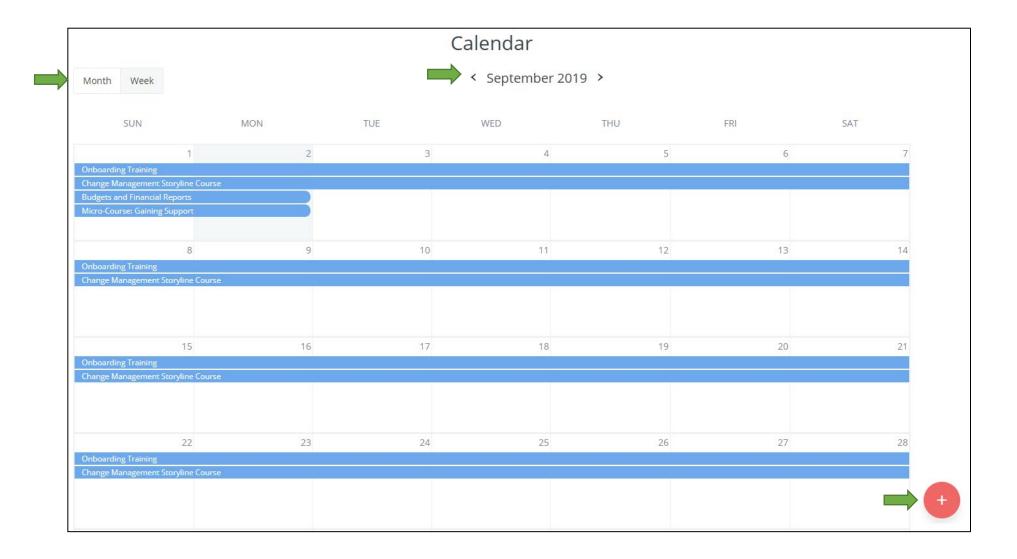

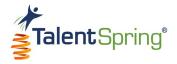

#### **Calendar – Creating an Event**

When creating a new event, enter the Event Name, Participant Group(s), and the associated Course (if applicable). Times associated with this event should be included in the Description. Select a Start and End date and then **Save** your event. When editing an event, you will have the same fields with the added option to delete the event.

|                          | ×          |
|--------------------------|------------|
| Add Event                |            |
| Event Name*              |            |
| Enter event name         |            |
| Participant Group        |            |
| Select participant group |            |
| Course                   |            |
| None                     |            |
| Description <b>0</b>     |            |
| Enter event description  |            |
| Start date * End date*   |            |
| mm/dd/yyyy mm/dd/yyyy    |            |
|                          |            |
| с                        | ancel Save |

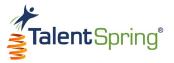

# Reports

Select **Reports** from the top navigation bar to view Learner Progress & Completion Rates, Online Assessment Results, Poll Results, Survey Results, and Library Results.

| Timeframe 🚯                       |                           |             |                 |                |
|-----------------------------------|---------------------------|-------------|-----------------|----------------|
| All activity                      | Ψ                         | Run         | Schedule Report |                |
| Learner Progress Completion Rates | Online Assessment Results | Poll Report | Survey Report   | Library Report |

Each report will allow you to view data for a timeframe you specify. Select the desired timeframe and click **Run**. A table with the data will populate for the report selected.

You have the option to export each report as an Excel, CSV, or PDF file.

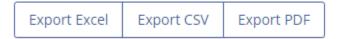

#### Timeframe 🚯 All activity All activity This week (Sunday to Saturday) Last week (Last Sunday to Last Saturday) This month (calendar) fι Last month (calendar) Last 30 days (including weekends) Last 90 days (including weekends) 1st Quarter (Jan 1 - March 31) 2nd Quarter (April 1 – June 30) 3rd Quarter (July 1 – Sept 30) 4th Quarter (Oct 1 – Dec 31) Year to date (Jan 1 - today) Last year

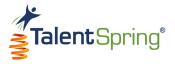

#### **Reports – Scheduled Reports**

For any report, you have the option to schedule a report. Once you have selected the report and timeframe from the main screen, select **Schedule Report**.

- Generate Reoccurring Report options are Daily, Weekly, Monthly, and Yearly. Based on the option you select, you can enter the day of the week, day of the month, month of the year, and time the report will be sent out via email.
- **Start and End Date** these dates will determine the timeframe to send emailed reports.
- Email here you can list the email address(es) for the recipients of the report. Note: Use a comma to separate multiple email addresses. Example: You@outlook.com, Me@outlook.com)
- **Subject** Enter a subject for the email.
- **Description** Enter a description for the email.
- Report Format Select the format for the report. (PDF, CSV, XLS, or XLSX)

Click Schedule to save your selections.

| Schedu                             | le Report          |
|------------------------------------|--------------------|
| Report Title : Co                  | mpletion by Course |
| Timefram                           | e : All activity   |
| Generate Reoccurring Report*       |                    |
| Daily                              | Ŧ                  |
| at*                                |                    |
| 9:00 AM                            | v                  |
| Start date *                       | End date*          |
|                                    | to                 |
| Email *                            |                    |
| Enter Email ID here                |                    |
| Subject *                          |                    |
| Enter the subject here             |                    |
| Description                        |                    |
| Enter any body of the message here |                    |
|                                    |                    |
|                                    |                    |
| Report Format*                     |                    |
| PDF                                | v                  |
| Schedule                           | Cancel             |

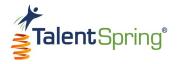

#### **Learner Progress & Completion Rates**

This table displays the Course Name, # of Users Enrolled, % of Users Not Started, % of Users In Progress, % Completed (Percentage of participants who have completed the course), End Date, and Owner. When you export or schedule a report from this view, it will be titled **Completion by Course**.

| Course Name                           | # of Users Enrolled | % of Users Not Started | * % of Users In Progress | ▲▼ % Completed <b>Đ</b> | AT End Date | • Owner      |
|---------------------------------------|---------------------|------------------------|--------------------------|-------------------------|-------------|--------------|
| 2022 - Cyber Security Training        | 10                  | 40%                    | 60%                      | 0%                      | 12/31/2022  | Liz Walker   |
| 2023 - Cyber Security Training (Copy) | 10                  | 90%                    | 10%                      | 0%                      | 12/31/2023  | Mary Godfrey |
| Conflict Resolution - 2022            | 10                  | 80%                    | 10%                      | 10%                     | 12/31/2022  | Mary Godfrey |

You can select a specific course to drill down to data specific to the participant group. This table displays the Participant Group(s), Percent Rate (Average level of completion by participant group), and Due Date. When you export or schedule a report from this view, it will be titled **Course Completion by Participant Group**.

| Participant Groups | 🖉 Percent Rate 🔁 | 🔍 Due Date |  |
|--------------------|------------------|------------|--|
| August Orientation | 0%               | 09/02/2019 |  |
| Change Management  | 17%              | 09/02/2019 |  |
| Logan's Group      | 33%              | 09/02/2019 |  |

You can select a specific participant group to drill down to view Participant Name(s), % Completed, Last Accessed, and Email. When you export or schedule a report from this view, it will be titled **Course Completion by Participant**.

| Participant Name    | <ul> <li>% Completed</li> </ul> | Last Accessed | AT Email             |  |
|---------------------|---------------------------------|---------------|----------------------|--|
| Emily Participant   | 30%                             | 08/28/2019    | ts_p1@mailinator.com |  |
| Gayla Participant   | 0%                              | 08/13/2019    | ts_p2@mailinator.com |  |
| ennifer Participant | 0%                              |               | ts_p4@mailinator.com |  |
| Victory Participant | 0%                              |               | ts_p3@mailinator.com |  |

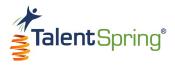

#### **Online Assessment Results**

This table displays the Course Name, Quiz Name, Quiz Type, Quiz Average, and Owner. You have the option to filter by Quiz Type to view **Course** Quizzes, **Organizational** Quizzes, or **All**. When you export or schedule a report from this view, it will be titled **Average Grade by Quiz**.

|                                      |                     | Quiz Type All  | *               | Search        |
|--------------------------------------|---------------------|----------------|-----------------|---------------|
| Course Name                          | ▲ · Quiz Name       | Arr Quiz Type  | Ar Quiz Average | AT Owner      |
| Budgets and Financial Reports        | Module Two Quiz     | Course         | 100%            | Logan Trainer |
| Budgets and Financial Reports (Copy) | Module Two Quiz     | Course         | 0%              | Megan Admin   |
| N/A                                  | Commonly Used Terms | Organizational | 75%             | Kate Admin    |

You can select a specific quiz to drill down to data specific to the participant group. This table displays the Participant Name, Participant Group, Quiz Score (This score reflects the "Best Score" or "Last Score" based on the criteria set when the quiz was created. The "Taken On" date is associated with the recorded score.), Attempts, and Taken On. When you export or schedule a report from this view, it will be titled **Quiz Score by Participant Group**.

|                     |                                  |                                   | Search                               |                                                                                                    |
|---------------------|----------------------------------|-----------------------------------|--------------------------------------|----------------------------------------------------------------------------------------------------|
| ▲ Participant Group | Av Quiz Score 🕄                  | AT Attempts                       | Taken on                             | <b>₩</b>                                                                                                    |
| Everyone            | 100                              | 1                                 | 08/15/2019                           |                                                                                                    |
| Everyone            | 100                              | 1                                 | 08/05/2019                           |                                                                                                    |
| Everyone            | 100                              | 1                                 | 08/06/2019                           |                                                                                                    |
| Everyone            | 0                                | 1                                 | 08/15/2019                           |                                                                                                    |
|                     | Everyone<br>Everyone<br>Everyone | Everyone100Everyone100Everyone100 | Everyone1001Everyone1001Everyone1001 | Everyone         100         1         08/15/2019           Everyone         100         1         08/05/2019           Everyone         100         1         08/05/2019 |

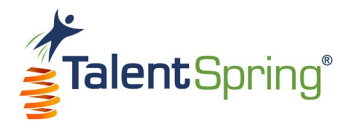

## **Poll Report**

This table displays the Course Name (if applicable), Poll Name, Poll Type, # of Responses, and Owner. You have the option to filter by Poll Type to view only **Course** polls, **Organizational** polls, or **All**. When you export or schedule a report from this view, it will be titled **Polls**.

|                               |                          |                | Poll Type All  | ▼ Search      |
|-------------------------------|--------------------------|----------------|----------------|---------------|
| Course Name                   | ▲▼ Poll Name             | Poll Type      | # of Responses | AT Owner      |
| Budgets and Financial Reports | Course Benefit           | Course         | 0              | Megan Admin   |
| N/A                           | Commonly Used Terms      | Organizational | 3              | Kate Admin    |
| N/A                           | Change Management Models | Organizational | 3              | Megan Admin   |
| N/A                           | Lunch and Learn Menu     | Organizational | 1              | Megan Admin   |
| N/A                           | Change Management Models | Organizational | 1              | Megan Admin   |
|                               |                          |                |                | Previous 1 Ne |

You can select a specific poll to drill down to data specific to the participant group. This table displays the Participant Name, Response, and Poll Date. When you export or schedule a report from this view, it will be titled **Poll Responses**.

|                   |               | Search     |      |
|-------------------|---------------|------------|------|
| Participant Name  | ▲ Response    | Poll Date  | AT   |
| Emily Participant | Comfortable   | 08/14/2019 |      |
| Gayla Participant | Uncomfortable | 08/15/2019 |      |
| Logan Trainer     | Comfortable   | 08/05/2019 |      |
|                   |               | Previous 1 | Next |

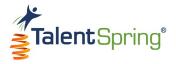

#### **Survey Report**

This table displays the Course Name (if applicable), Survey Name, Survey Type, # of Responses, and Owner. You have the option to filter by Survey Type to view only **Course** surveys, **Organizational** surveys, or **All**. When you export or schedule a report from this view, it will be titled **Surveys**.

|                               |             | Surve          | ey Type All    | ▼ Search    |      |
|-------------------------------|-------------|----------------|----------------|-------------|------|
| Course Name                   | Survey Name | Survey Type    | # of Responses | AT Owner    |      |
| Micro-Course: Gaining Support | Pre-Test    | Course         | 0              | Megan Admin |      |
| N/A                           | Key Players | Organizational | 2              | Kate Admin  |      |
|                               |             |                |                | Previous 1  | Next |

You can select a specific survey to drill down to data specific to the participant group. This table displays the Participant Name, Response, and Survey Date. When you export or schedule a report from this view, it will be titled **Survey Responses**.

| Participant Name  | Survey Date |
|-------------------|-------------|
| Emily Participant | 08/14/2019  |
| Logan Trainer     | 08/05/2019  |

You can select a specific participant to drill down to data specific to the participant. This table displays the Participant Name, Response, and Survey Date. When you export or schedule a report from this view, it will be titled **Survey Responses**.

| Question •**                                                              | Туре 💵            | Response                                              | Date 🛶     |
|---------------------------------------------------------------------------|-------------------|-------------------------------------------------------|------------|
| Choose three key players you feel use financial data in the organization. | Multiple Response | 1 - CFO<br>2 - Senior Leadership<br>3 - HR Department | 08/14/2019 |

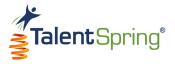

# Library Report

This table displays the Category, Library Doc Name, Date Added, Date Updated, Last Accessed, Expiration Date, and Access Attempts. When you export or schedule a report from this view, it will be titled **Access Library Document**.

| Category 🔺 Li                                 | ibrary Doc Name                 | Date Added | Date Updated | Last Accessed | Expiration Date | Area Access Attempts |
|-----------------------------------------------|---------------------------------|------------|--------------|---------------|-----------------|----------------------|
| Change Management Be<br>Facilitator Materials | Before We Get Started           | 08/05/2019 | 08/13/2019   | 08/05/2019    | 12/31/2019      | 11                   |
| Change Management Ac<br>Facilitator Materials | Action Plan                     | 08/05/2019 | 08/26/2019   | 08/05/2019    | 12/31/2019      | 13                   |
|                                               | Thange Management Audio<br>Book | 08/05/2019 | 08/13/2019   | 08/05/2019    | 12/31/2019      | 19                   |
| Change Management Tr<br>Facilitator Materials | raining Manual                  | 08/05/2019 | 08/05/2019   | 08/05/2019    | 08/12/2019      | 5                    |
| Change Management Facilitator Materials       | acilitator Guide                | 08/05/2019 | 08/13/2019   | 08/05/2019    | 12/31/2019      | 18                   |
| Change Management Ch<br>Facilitator Materials | hange Management Models         | 08/05/2019 | 08/13/2019   | 08/05/2019    | 12/31/2019      | 6                    |
| 0 0                                           | hange Management<br>nfographic  | 08/05/2019 | 08/13/2019   | 08/05/2019    | 12/31/2019      | 14                   |
| Course 1 Sp                                   | pecial Character                | 08/20/2019 | 08/20/2019   | 08/20/2019    | 08/27/2019      | 2                    |

Previous 1 2 Next

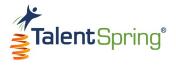

# Users/Groups Creating a Participant Group

Select **User/Groups>Create Participant Group** from the top navigation bar to create a new participant group. Creating participant groups allows the Administrator to set-up group-based security for courses, library items, quizzes and polls/surveys. This ensures that one participant group cannot access or view documents from other participant groups.

Enter the **Participant Group Name** and **Description**. **Note:** The Participant Group Description will not show up in the mobile application. All participants appear on the left. Select a participant to add them to the **Group Participants** column. Select a participant from the **Group Participants** column to remove from the group. Click **Save** to save your choices.

**Best Practice Tip:** Remember to add yourself and any assigned editor to the participant group to view materials in the mobile app.

| Add Partici                   | pant Group          |
|-------------------------------|---------------------|
| Participant Group             |                     |
| Participant Group Name*       |                     |
| Enter name of Group           |                     |
| Participant Group Description |                     |
| Enter description here        |                     |
| All Participants              | Group Participants* |
| Emily Participant             | Amelie Trainer      |
| Gayla Participant             |                     |
| Jennifer Participant          |                     |
| Joshua Trainer                |                     |
| Kate Admin                    |                     |
| Logan Trainer                 |                     |
| Maxine Trainer                |                     |
|                               |                     |
| select all deselect all       |                     |
| Cancel                        | Save                |

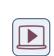

Web Portal Training Series – Create a Participant Group: Click here to watch a video on how to create a participant group.

(video length – 3:33 minutes)

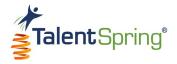

#### **Participant Group List**

To access a list of all participant groups, select the User/Groups>Participant Groups menu option. Here you can view all Enabled and Disabled participant groups in the organization. The column headers include the Group Name, # of Participants, Owner, and Creation Date. From this screen, you can also Add Participant Group.

|                     | Participant Group List                |                                                                                                    |                                                                                                    |
|---------------------|---------------------------------------|----------------------------------------------------------------------------------------------------|----------------------------------------------------------------------------------------------------|
|                     |                                       |                                                                                                    |                                                                                                    |
|                     |                                       | + Add Participar                                                                                                    | nt Group Search:                                                                                                    |
| ▲ # of Participants | AT Owner                              | 💵 Creation Date                                                                                                    | Δ¥                                                                                                    |
| 4                   | Megan Admin                           | 08/26/2019                                                                                                    | ۰ 🖬                                                                                                    |
| 4                   | Maxine Trainer                        | 10/04/2019                                                                                                    | • 🖬 🥒 🔒                                                                                                    |
| 4                   | Megan Admin                           | 08/27/2019                                                                                                    | ۰ 🖬                                                                                                    |
| 7                   | Megan Admin                           | 08/05/2019                                                                                                    | ۰ 🖬                                                                                                    |
| 3                   | Kate Admin                            | 09/30/2019                                                                                                    | ۰ 🖬                                                                                                    |
| 10                  | Megan Admin                           | 07/30/2019                                                                                                    | ۰ 🖬                                                                                                    |
| 3                   | Logan Trainer                         | 08/02/2019                                                                                                    | ۰ 🖬                                                                                                    |
| 4                   | Megan Admin                           | 09/23/2019                                                                                                    | ۰ 🖬                                                                                                    |
| 5                   | Kate Admin                            | 08/01/2019                                                                                                    | ۰ 🖬                                                                                                    |
|                     |                                       |                                                                                                    | Previous 1 Next                                                                                                    |
|                     | 4<br>4<br>4<br>7<br>3<br>10<br>3<br>4 | **       # of Participants       **       Owner         4       Megan Admin         4       Maxine Trainer         4       Megan Admin         7       Megan Admin         3       Kate Admin         10       Megan Admin         3       Logan Trainer         4       Megan Admin | Image: Constraint of the second of the second of the se |

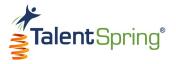

#### Participant Groups – View, Duplicate, Edit, & Disable

For Enabled participant groups that you have created, you have the option to:

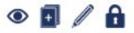

- View select the eye icon to see the participants in the group. Here you can also remove participants by clicking on the trash icon.
- Duplicate select the double page icon to duplicate the group.
- Edit- select the pencil icon to edit participant group properties.
- **Disable** select the lock icon to disable the participant group.
  - Type the word "Disable" into the text field.
  - $\circ~$  Click OK.
  - $\circ~$  Click OK again when the success message appears.

The disable icon will change to the enable icon (open lock) and appear in the Disabled Users table. **Note:** Data for this user will not show up in reports while disabled.

| Do you want to disable this group?<br>Type Disable in the box below. |
|----------------------------------------------------------------------|
| Type Disable here                                                    |
| Cancel                                                               |

For Disabled participant groups that you have created, you have the option to:

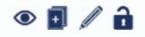

• Enable – select enable icon and follow the same process to Enable.

| Do  | you want to enable this group |
|-----|-------------------------------|
|     | Type Enable in the box below. |
| Тур | e Enable here                 |
|     | Cancel                        |

**Note:** For participant groups you have not created, you will only have the options to view and duplicate.

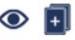

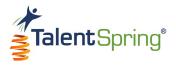

# **Community Board**

To access a list of all community boards, select the **Community Board** menu option. Here you can view all Enabled and Disabled community boards in the organization. The column headers include the Boards, Threads, Replies, Owner, and Latest Post. From this screen, you can also **Add Community Boards**.

| Community Boards              |           |             |                |                                 |
|-------------------------------|-----------|-------------|----------------|---------------------------------|
| 10 🔻                          |           |             |                | + Add Community Boards Search   |
| Boards                        | ▲ Threads | .▲▼ Replies |                | Latest Post                     |
| Budgets and Financial Reports | 4         | 1           | Logan Trainer  | Emily Participant<br>08/13/2019 |
| Change Management             | 0         | 0           | Megan Admin    |                                 |
| Onboarding Training           | 1         | 1           | Maxine Trainer | Emily Participant<br>08/28/2019 |
| Showing 1 to 3 of 3 entries   |           |             |                | Previous 1 N                    |

Select the lock icon to disable a community board.

- Type the word "Disable" into the text field.
- $\circ~$  Click OK.
- Click OK again when the success message appears.

The disable icon will change to the enable icon (open lock). Click the enable icon and follow the same process to Enable.

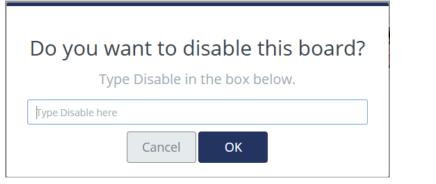

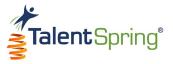

## **Community Board – Management of Threads and Posts**

Click on the community board title for which you need to manage.

| Boards                        | ▲ Threads | <b>▲</b> ▼ Replies |               | ▲▼ Latest Post ▲▼            |
|-------------------------------|-----------|--------------------|---------------|------------------------------|
| Budgets and Financial Reports | 4         | 1                  | Logan Trainer | Emily Participant 08/13/2019 |

Clicking on the community board name will drill down to display details about individual threads. You have the option to **Add New Thread** from this view. Here you can delete or disable a specific thread.

| Onboarding Training   |   |                                  |                |
|-----------------------|---|----------------------------------|----------------|
| 10 💌                  |   |                                  | Add New Thread |
| Threads               |   | Latest Post                      |                |
| I love this training! | 1 | Emily Participant.<br>08/28/2019 | <b></b> 🖬 t    |

Clicking a thread title will drill down further to display details about individual posts. You have the option to **Add New Reply** from this view. Here you can delete or disable a specific reply.

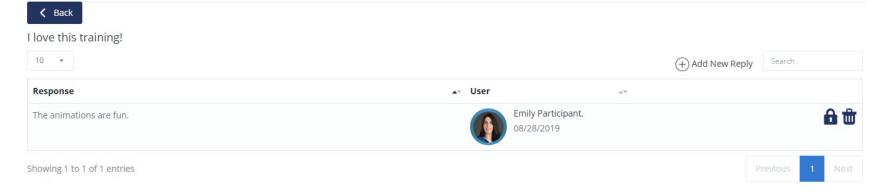

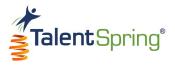

# Create

Select **Create** from the top navigation bar to create a new Library item, Course, Quiz, Poll, or Survey.

# Create Something New

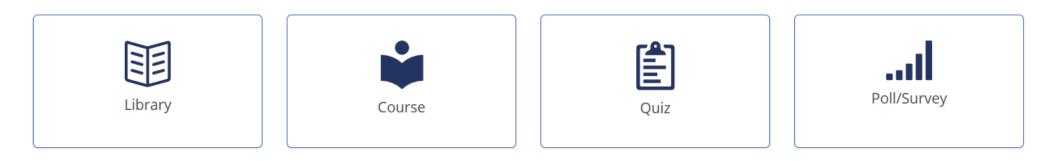

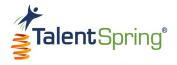

# Badge Management

## **Create New Badge**

This section of the Administrator portal allows you to create custom course badges for your Organization. To start, select **Badge Management>Create New Badge** from the top navigation bar to create a new course badge. Enter a badge title. To upload a file, select Upload, browse for the file and click on open, or, drag the file from its location to the portal. File formats that can be uploaded are **JPEG** and **PNG**.

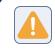

**Warning:** Avoid special characters as part of the file name. Upper and lowercase alphanumeric characters and underscores are accepted.

For best results, ensure that the uploaded image is 500 pixels x 500 pixels. You can add descriptive alternative text to images for users reading with assistive technology. Once you click **Save**, your image will be available to select from the list of Organizational Course Badges for other Administrators and Trainers to use.

| Create Course Badge                                                                        |
|--------------------------------------------------------------------------------------------|
| Badge Title*                                                                               |
| Enter the Badge title                                                                      |
| Badge Image*<br>Drag image here<br>Upload<br>500px * 500px<br>Descriptive Alternative Text |
| Enter the badge image alt text here                                                        |
| Cancel                                                                                     |

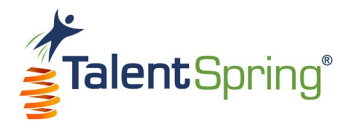

## **Organizational Badge List**

To access a list of all organizational course badges, select the **Badge Management>Organization Badge List** menu option. Here you can view all course badges created by Administrators and Trainers. The column headers include the Badge Name, Creation Date, and Badge Image. You have the option to Edit (pencil icon) or Delete (trash icon) existing course badges that you created.

|                              | Course                       | e Badge List |             |                |
|------------------------------|------------------------------|--------------|-------------|----------------|
| 10 + entries Maxine Trai     | ner Badges                   |              |             | Search:        |
| Badge Name                   | ▲ Creation Date              | A.V          | Badge Image | A.Y            |
| Inboarding                   | 08/05/2019                   |              |             | / t            |
| owing 1 to 1 of 1 entries    |                              |              |             | Previous 1 Nex |
| ow 10 + entries Organization | n Course Created Badges      |              |             | Search:        |
| adge Name                    | ▲ <sup>⊸</sup> Creation Date |              | 74          | Badge Image    |
| M badge                      | 08/05/2019                   |              |             | CHANGE         |
| ourse Badge                  | 08/02/2019                   |              |             | Ø              |

badges as they are available to other Trainers/Administrators in the organization and may be in use.

| 00/02/201        | 2             | Home            |
|------------------|---------------|-----------------|
|                  | Alert         |                 |
| Are you sure you | u want to del | ete this badge? |
| Type Delete here |               |                 |
|                  |               |                 |

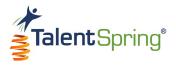

EST

# Profile

Select **Trainer/Profile** from the top navigation bar to edit your profile.

- Edit Photo To upload a file, select Upload, browse for the ۲ file, and click on open, or, drag the file from its location to the portal. File formats that can be uploaded are JPEG and PNG.
- **First Name** first name as it will appear to others. ۲
- Last Name last name as it will appear to others. ۲
- **Email** official email on file with the organization. This • email is used as your username when accessing the web portal and mobile application.
- **Phone** any SMS text messages will be sent to this ۲ number.
- **Change Password** here, you can change your password. • Enter a new password (10-digits) and then re-enter the new password.
- **Set Time Zone** select the time zone for your location. •
- **Time Format** set your preference for a 12HR or 24HR ۲ time format.
- Job, Title, Manager, Department, and Region read only • fields. These fields are assigned by your administrator.

Click **Save** to update your changes.

|                        | My Profile       |
|------------------------|------------------|
|                        |                  |
| First Name *           | Edit Photo       |
| Megan                  | Select Time Zone |
| Last Name *            | Select Time Zone |
| Admin                  | Time Format      |
| Email *                | Job Title        |
| ts_org1@mailinator.com | Trainer          |
| Phone                  |                  |
| 4803635225             | Manager          |
| Change Password        | Megan Admin      |
| Current Password       | Department       |
| Enter current password | Training         |
| New Password           | Region           |
| Enter New password     | Region           |
| Re-enter New Password  |                  |
| Re-enter New Password  |                  |
|                        |                  |